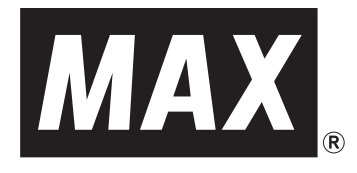

## 感熱ラベルプリンタ **ELP-60**

## 取扱説明書

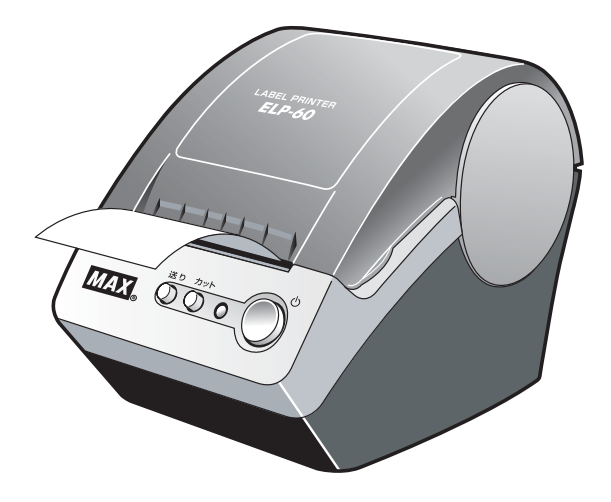

- $\overline{1}$ はじめに
- ご使用になる前に  $\overline{2}$

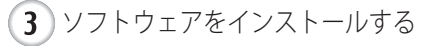

ラベルを作成する  $\overline{4}$ 

5 付録

- ・ ご使用になる前に必ず本書をお読みください。
- いつでも手にとって見ることができるように してください。 ・ 本書はお読みになった後も大切に保管し、

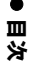

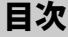

<span id="page-1-0"></span>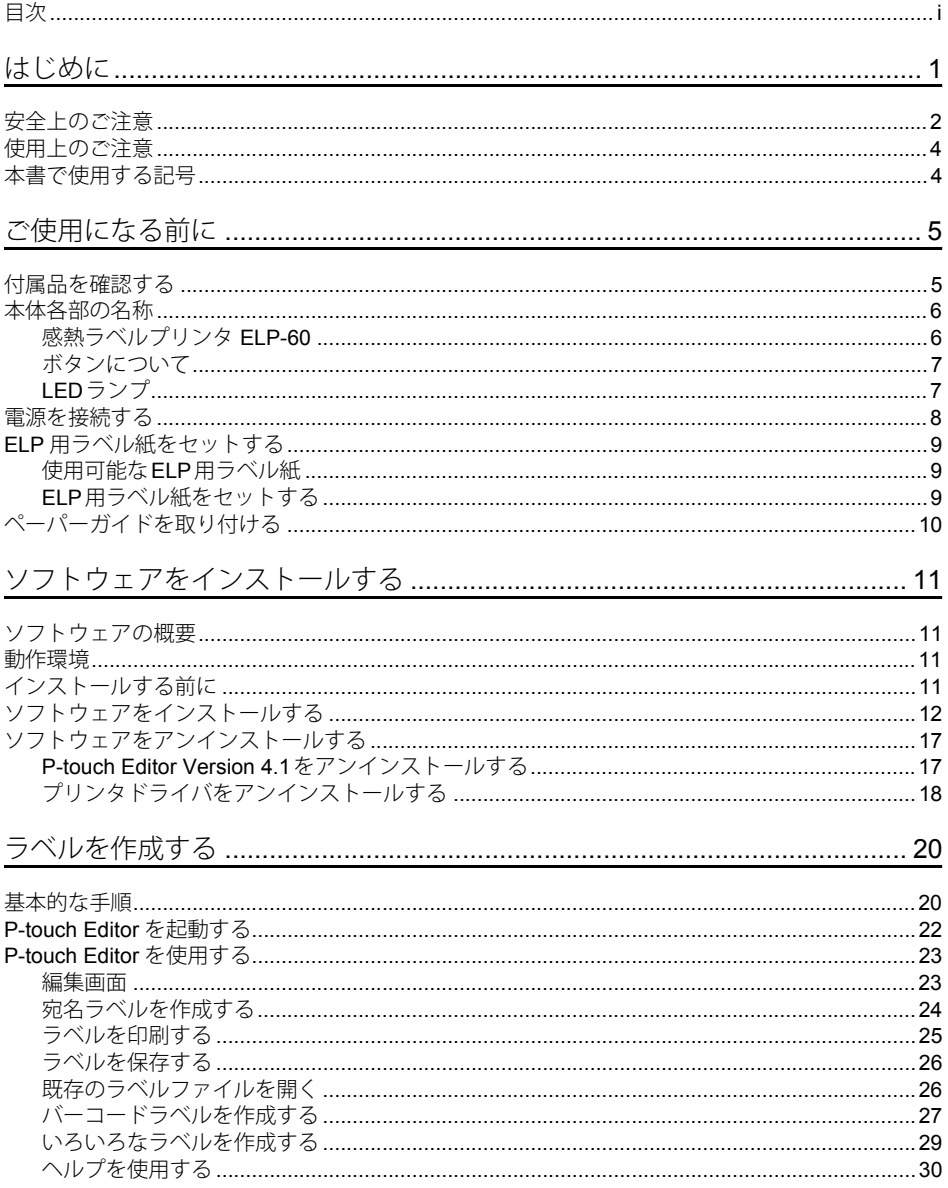

n

#### 且次

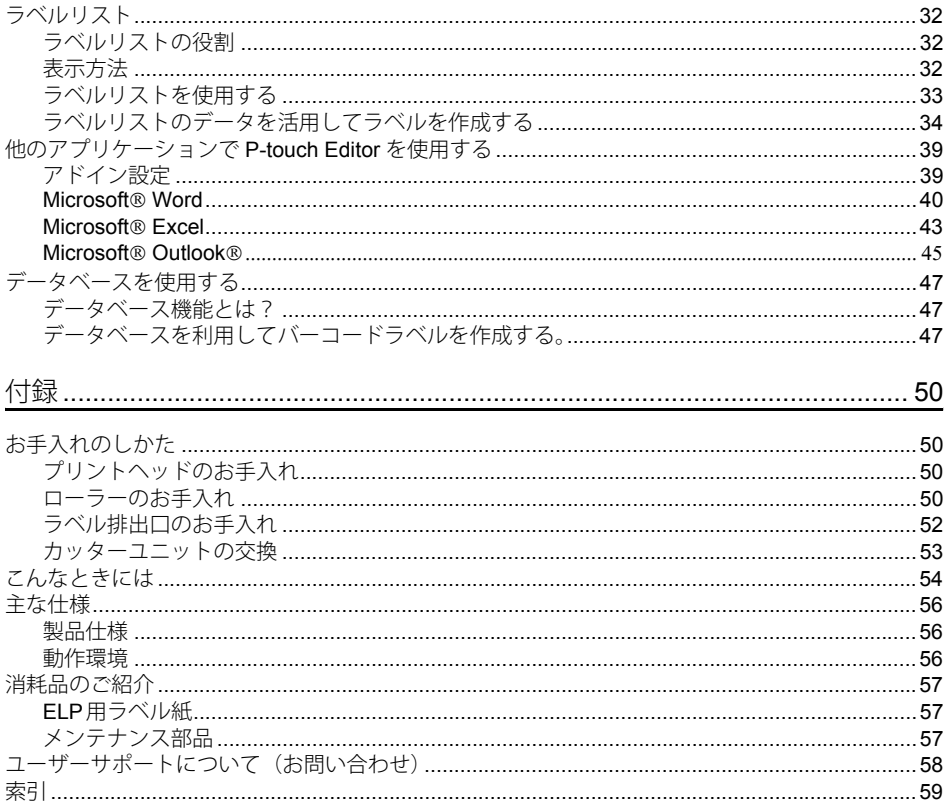

ii

## <span id="page-3-0"></span>はじめに

このたびは、マックス 感熱ラベルプリンタ ELP-60をお買い上げいただきありがとう ございます。

FIP-60 (以下、「本機」)は、パソコンのラベル編集ソフトウェアを使って、オリジナル デザインのラベルを素早く、簡単に印刷することができるラベルプリンタです。

本機を使用される前に必ず本書をお読みください。なお、本書はお読みになった後も大切に 保管してください。

弊社では、ご購入の製品をインターネットのホームページでご登録していただいたお客様を 対象に、より充実したサービス&サポートや情報提供などを行っております。この機会に ぜひご登録ください。

オンラインユーザー登録のホームページアドレス: https://www.max-ltd.co.jp/op/

※ 製品に同梱されている、CD-ROMのインストーラのオンラインユーザー登録画面から、 上記ホームページアドレスに接続し、オンラインユーザー登録を行うこともできます。

皆様のご登録をお待ちしております。

この装置は、情報処理装置等電波障害自主規制協議会(VCCI)の基準に基づくクラス B 情 報技術装置です。この装置は、家庭環境で使用することを目的としていますが、この装置が ラジオやテレビジョン受信機に近接して使用されると、受信障害を引き起こすことがありま す。取扱説明書に従って正しい取り扱いをしてください。

• 本書の内容は将来予告なしに変更することがあります。

- 本書の内容の一部または全部を無断で複写、転載することは禁じられています。
- 本書の内容は万全を期して作成いたしましたが、万一不審な点や誤りなどお気づきの ことがありましたらご連絡ください。
- 万一、本機や本機で作成したラベルを使用したこと、および故障・修理や電池消耗など によりデータが消えたり変化したことで生じた損害や逸失利益、または第三者からの いかなる請求につきましても、当社では一切その責任を負えませんので、あらかじめ ご了承ください。

Microsoft<sup>®</sup>、 Windows® は、米国およびその他の国における Microsoft Corporation の登録 商標です。

Adobe<sup>®</sup>、Acrobat<sup>®</sup>、Reader® は、Adobe Systems Incorporated の登録商標です。

その他記載したソフトウェア名、製品名は、開発元各社の商標または登録商標です。

本ソフトウェア製品(ソフトウェアに組み込まれたプログラム、イメージ、クリップ アート、テンプレート、テキスト等を含みますが、それだけに限りません。)、付属の マニュアル等の文書および本ソフトウェアの複製物についての権限および著作権は、 マックス株式会社またはその供給者が所有します。

ユーザーは事前の許可なしに、上記ソフトウェアの全体または一部を転売、複製、改変、 リバースエンジニアリング、逆アセンブルまたは逆コンパイルすることは出来ません。

 $\overline{1}$ 

 $\overline{2}$  $\overline{3}$ 

 $\overline{4}$ 

 $\overline{5}$ 

o はじめに

## <span id="page-4-1"></span>安全上のご注意

<span id="page-4-0"></span>本製品をお使いいただく方や他の人々への危害、財産への損害を未然に防ぐために、 必ずお守りいただきたい事項について、いろいろな絵表示にて説明しております。 その表示と意味は次の通りです。

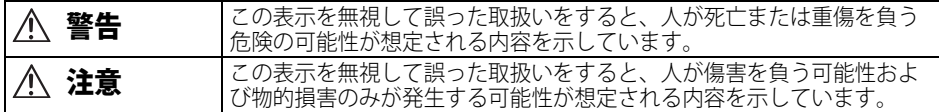

本書で使用している絵表示は次の通りです。

記号は: 「気をつけるべきこと」危険通告を意味しています。

記号は: 「してはいけないこと」禁止事項を意味しています。

1 記号は: 「したければならないこと」義務行為を意味しています。

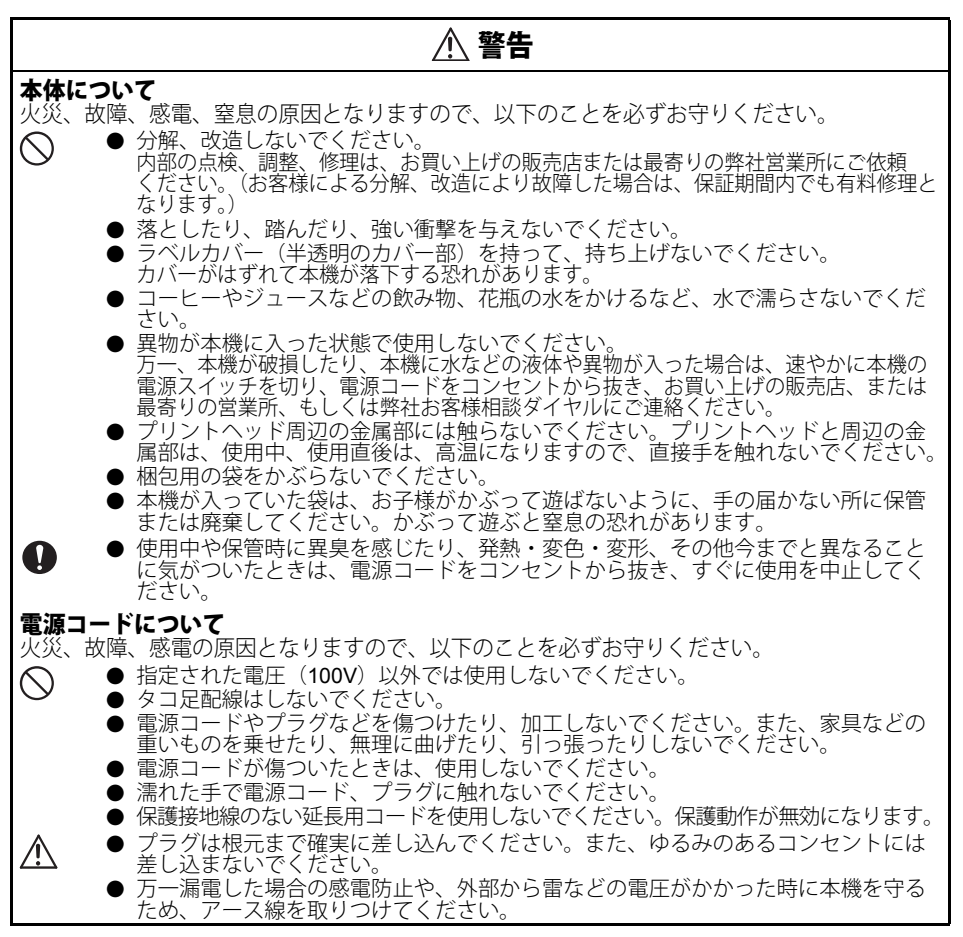

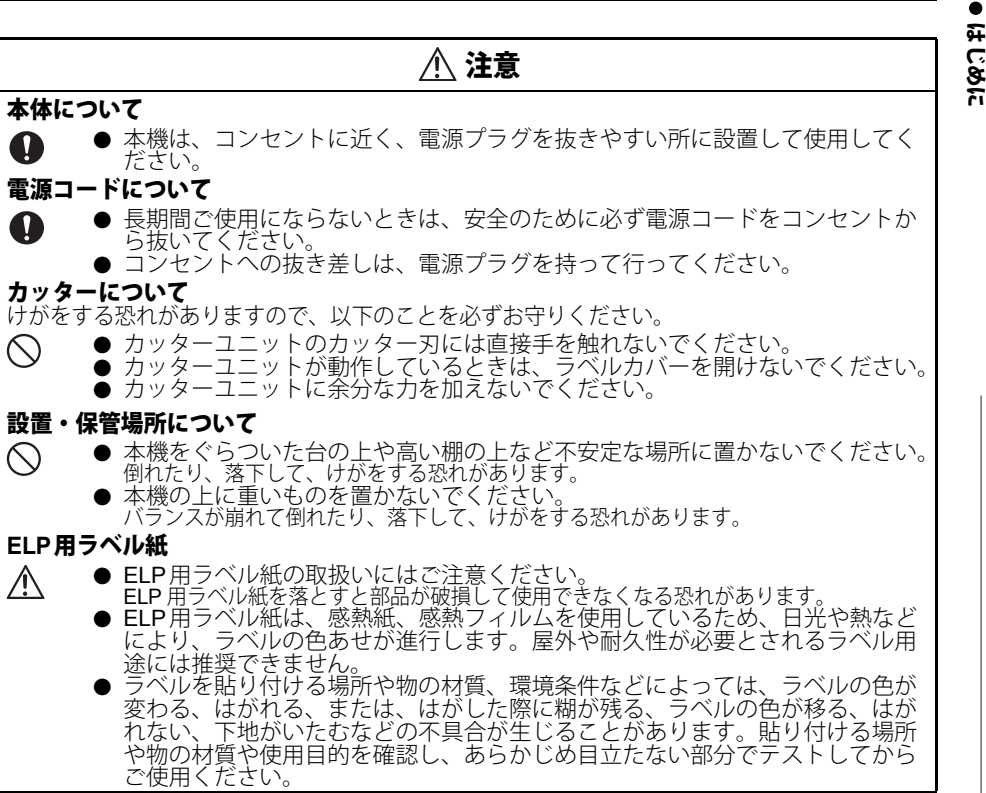

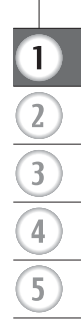

## 使用上のご注意

#### <span id="page-6-0"></span>本体について

- 本機はテレビやラジオの近くに置くと、誤動作する可能性があります。 電磁妨害のもとになる機器の近くには設置しないでください。
- 
- 直射日光の当たる場所、火器・暖房器具の近くなど温度の極端に高い場所や低い場所、 湿気やほこりの多い場所での使用、保管は避けてください。使用温度範囲は、10℃~35 ℃です。
- 本機のお手入れには、シンナー、ベンジン、アルコールなどの有機溶剤は使用しないで ください。
- 塗装がはがれたり、傷の原因となります。本機の汚れは、柔らかい乾いた布で拭いてください。<br>● ラベル排出口やUSBポートに物を入れたり、ふさいだりしないでください。
- 
- インターフェースケーブル(USBケーブル)は、本機付属のものをご使用ください。
- 長期間ご使用にならないときは、ELP用ラベル紙をはずして保管してください。 ● ラベルを印刷するときは、ラベルカバーを必す閉めてください。

#### **ELP**用ラベル紙について

- 本機には、マックス純正の消耗品をご使用ください。
- それ以外のものは使用しないでください。<br>● ラベルを貼り付ける表面が濡れていたり、ほこりや油で汚れている場合は、ラベルがは
- がれやすくなることがあります。<br>あらかじめ、貼り付ける表面を掃除してから、ラベルを貼り付けてください。
- ELP用ラベル紙は、感熱紙、感熱フィルムを使用しているため、紫外線、風雨などの影
- 響で、色あせが生じたり、はがれやすくなることがあります。<br>● ELP用ラベル紙は、直射日光、高温多湿、ほこりを避けて、冷暗所で保管してください。
- また、開封後は、できるだけ早く使用してください。 ● 印刷面を爪や金属物でこすったり、直接濡れた手などで触らないでください。 ラベルの色が変色する恐れがあります。
- <span id="page-6-2"></span>● ラベルを人や動物、植物、公共の場や第三者の所有物に貼らないでください。

#### **CD-ROM**、ソフトウェアについて

- CD-ROMにキズをつけないように注意してください。また、CD-ROMを極端に高温、あ るいは低温の場所に置いたり、CD-ROMの上に重いものを載せたり、力を加えたりしな いでください。
- CD-ROMに収録されているソフトウェアは、本機を使用する目的に限り、一事業所内で 複数のパソコンにインストールして使用することができます。

上記に記載した注意事項を守らずに起こった損害に対し、当社では一切責任を負いかねます ので、あらかじめご了承ください。

#### 本書で使用する記号

本書にある以下の記号は、重要度によって追加情報を表示するために使用しています。

この記号は、従っていただく情報や手順を表しています。

 $\left( \mathbf{?}\right)$ もし手順に従っていただけない場合は、故障やケガ、誤動作の原因となる場合があります。

この記号は、本機をよりよく知っていただくため、また機能的に使っていただくための 情報や手順を表しています。

<span id="page-6-1"></span>í

<span id="page-7-0"></span>ご使用になる前に

## 付属品を確認する

<span id="page-7-1"></span>本製品を使用される前に、以下の付属品が揃っているか確認してください。万一、不足や 破損がある場合は、お手数ですが、お買い上げの販売店にお問い合わせください。

感熱ラベルプリンタ **ELP-60 ELP**用ラベル紙

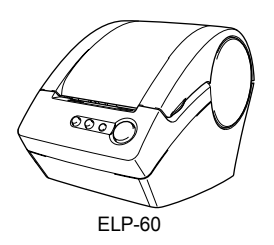

<span id="page-7-3"></span>

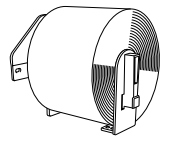

<span id="page-7-5"></span>ELP-L6242-16 × 1巻 (30m巻。62mm(幅)×42mm(長さ)×600枚)

<span id="page-7-4"></span>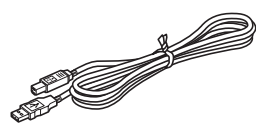

USB ケーブル ファインクイックスタートガイド

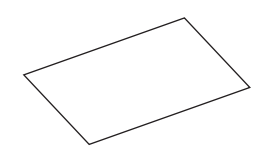

<span id="page-7-2"></span>**CD-ROM** 保証書 兼 お客様登録用紙

<span id="page-7-8"></span>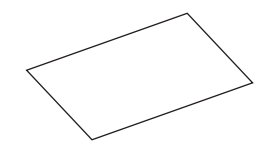

<span id="page-7-7"></span>

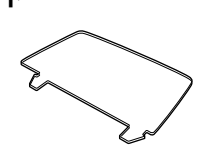

ペーパーガイド クリーニングシート(**3**枚)

<span id="page-7-6"></span>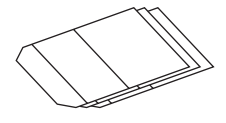

 $\overline{1}$ 

 $\overline{2}$ 

3

 $\overline{4}$ 

5

## 本体各部の名称

#### <span id="page-8-1"></span><span id="page-8-0"></span>感熱ラベルプリンタ **ELP-60**

前

<span id="page-8-7"></span><span id="page-8-4"></span>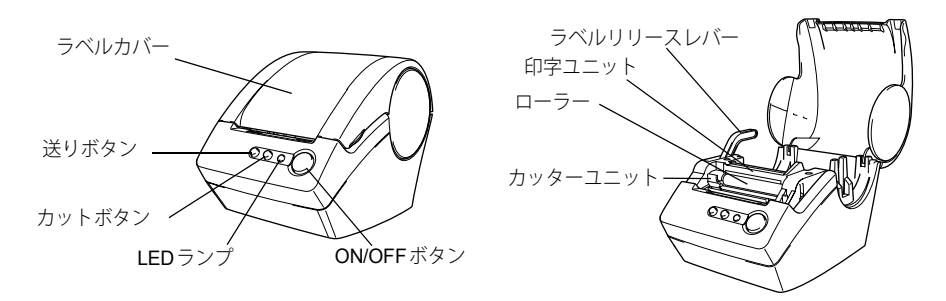

<span id="page-8-5"></span>ラベルカバーが開いた状態になっていると、印字ユニットにほこりが溜まります。  $\left( \begin{matrix} 0 \\ 1 \end{matrix} \right)$ カバーを閉じた状態にしておいてください。

■後

<span id="page-8-6"></span><span id="page-8-3"></span><span id="page-8-2"></span>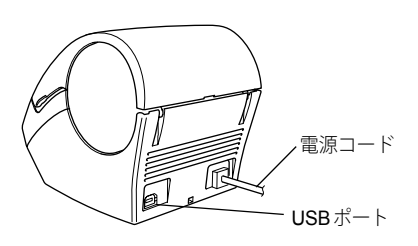

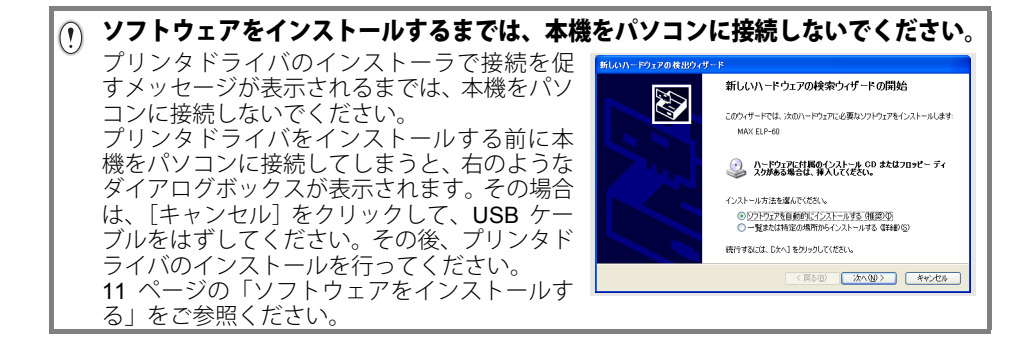

## <span id="page-9-0"></span>ボタンについて

各ボタンの機能は、下記のとおりです。

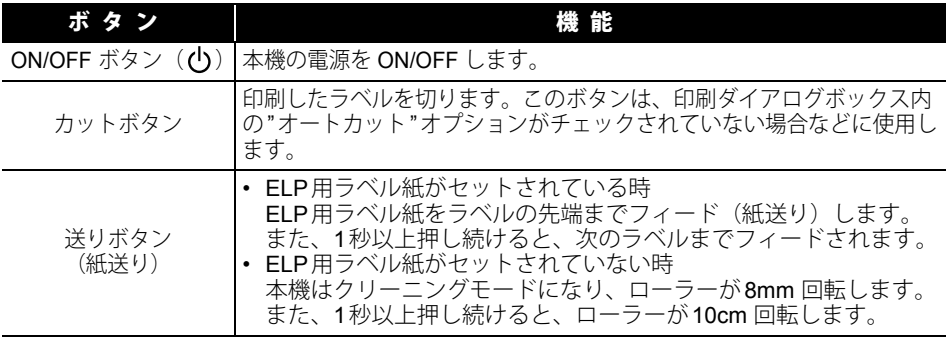

#### <span id="page-9-2"></span><span id="page-9-1"></span>**LED**ランプ

LEDランプは、本機の動作状態を表します。

| ランプ                                     | 状態                                                                                                    |                         |
|-----------------------------------------|----------------------------------------------------------------------------------------------------|-------------------------|
| 消えている                                   | 電源が切れています。                                                                                                    |                         |
| 光っている<br>Ö                              | 電源が ON しています。<br>(電源が入っており、クリーニングモードまたは、エラーが発生<br>した場合は、ランプが点滅します。)                                                                                                    |                         |
| 速く点滅している<br>O O O O O                   | 下記のエラーが発生しています。<br>• カッターエラー<br>• ラベルヤンサーエラー<br>(ELP用ラベル紙が正しく取り付けられていない、ELP用ラベル<br>紙が用紙切れになっている、ラベルが詰まっているなど)<br>• 本機が動作中に、ラベルカバーが開いている。<br>• 不適当なELP用ラベル紙が取り付けられている。<br>• ELP用ラベル紙が取り付けられていない。 | $\overline{\mathbf{r}}$ |
| ゆっくり点滅している<br>$0-0$ $0-0$               | 冷却中<br>(プリントヘッドの温度が低くなるのを待っています。)                                                                                                    | 3<br>4                  |
| 10 回点滅したあと消える<br>$\bigcirc$ $\times$ 10 | システムエラー<br>このような場合は、本機の電源を OFF にして、再び電源を ON に<br>してみてください。<br>それでも、このエラーが再度起こる場合は、お買い上げの販売店<br>または弊社お客様相談ダイヤルにお問い合わせください。                                                                       | 5                       |

**7**

 $\overline{)}$ 

## <span id="page-10-1"></span>電源を接続する

- <span id="page-10-0"></span>**1** コンセントに電源プラグを差し込みます。
	- プラグを差し込む前に、コンセントが100V  $\left( \mathbf{r} \right)$ 50/60Hzであるか確認してください。
		- 本機は、コンセントの近く、電源プラグを抜き やすい所に設置して使用してください。
		- 本機をお使いのあとは、コンセントから電源 コードを抜いてください。
		- コンセントへの抜き差しは、必ず電源プラグを 持って行ってください。
		- コードを引っ張ると断線する恐れがあります。 • 万一漏電した場合の感電防止や外部から雷など の電圧がかかったときに本機を守るため、 アース線を取り付けてください。

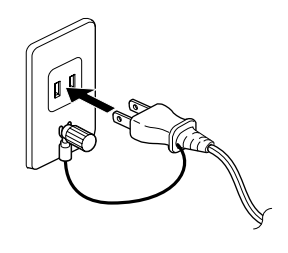

#### ソフトウェアをインストールするまでは、本機をパソコンに接続しないでください。  $\Omega$ プリンタドライバのインストーラで接続を促 新しいハードウェアの検出ウィザード すメッセージが表示されるまでは、本機をパソ 新しいハートウェアの検索ウィザートの開始 **AH** コンに接続しないでください。 このウィザードでは、次のハードウェアに必要なソフトウェアをインストールします プリンタドライバをインストールする前に本 MAX ELP-60 機をパソコンに接続してしまうと、右のような - ハードウェアに付属のインストール CD またはフロッピー ディ<br>- スクがある場合は、挿入してください。 ダイアログボックスが表示されます。その場合 インストール方法を選んでください。 は、[キャンセル]をクリックして、USB ケー ◎シフトウェアを自動的にインストールする(推奨)の<br>◎一覧または特定の場所からインストールする(詳細)(3) ブルをはずしてください。その後、プリンタド 続行するには、「たへ」をクリックしてください。 ライバのインストールを行ってください。 ■ <戻る(B) ■ <mark>次へ(M) > ■ ● ■ ● マンセル ■</mark> 11 [ページの「ソフトウェアをインストールす](#page-13-4) [る」を](#page-13-4)参照ください。

## <span id="page-11-3"></span>**ELP**用ラベル紙をセットする

<span id="page-11-0"></span>本機は、お好みのラベルを作成していただけるように、様々なタイプの ELP 用ラベル紙を使 用することができます。

#### <span id="page-11-1"></span>使用可能な**ELP**用ラベル紙

本機で使用できるELP用ラベル紙の種類は、下記のとおりです。

ELP用ラベル紙

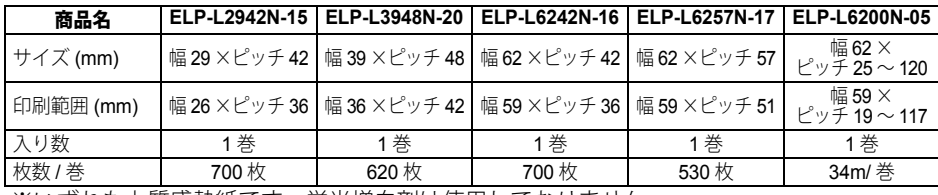

※いずれも上質感熱紙です。蛍光増白剤は使用しておりません。

ラベルサイズの設定は、24[ページの「宛名ラベルを作成する」を](#page-26-1)参照してください。

• 本機には、必ず純正のELP用ラベル紙をご使用ください。  $\left( \begin{matrix} 0 \\ 1 \end{matrix} \right)$ 

<span id="page-11-2"></span>• ELP用ラベル紙以外は、ご使用になれません。

#### **ELP**用ラベル紙をセットする

- **1** 本機の電源が切れていることを確認します。 (LEDランプ確認) 本機の前面にあるラベルカバーの下部両側を 持ち上げ、カバーを開きます。
- **2** 印字ユニットに保護シートが装着されて いる場合(お買いあげ時)は、 ラベルリリースレバーを上げてはずします。

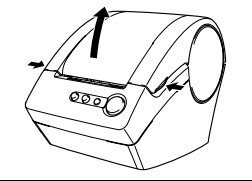

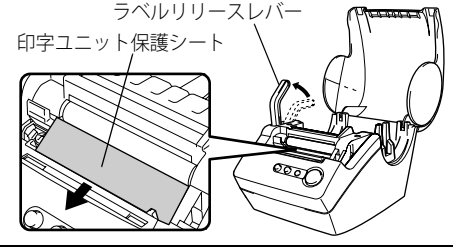

- **3** 本機のスプールガイドに沿って、 ELP用ラベル紙のスプールを挿入します。
	- ELP用ラベル紙のスプールが、両側  $\Omega$ とも本機のスプールガイドにしっ かりと挿入されていることを確認 してください。

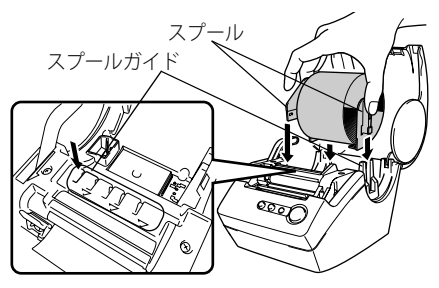

**9**

 $\overline{1}$ 

 $\overline{2}$ 

 $\overline{3}$ 

 $\overline{4}$ 

 $\overline{5}$ 

#### ご使用になる前に

- **4** ラベルリリースレバーが上げてあることを確認し、 印字ユニットにELP用ラベル紙の先端を通し、 カッターの直前まで引き出します。
	- ELP用ラベル紙をカッター直前まで引き出せな い場合は、ELP用ラベル紙の先端を出来るだけ 差し込んでからラベルリリースレバーを下げて、 ラベルカバーを閉めてください。 送りボタンを押すことで、ELP用ラベル紙が フィードされ印刷準備が完了します。
- ラベルリリース レバー カッター/ <u>印字ユニット</u>
- **5** ラベルリリースレバーを下ろし、ラベルカバーを 閉めます。

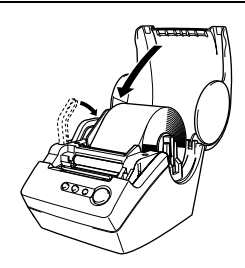

## <span id="page-12-1"></span>ペーパーガイドを取り付ける

<span id="page-12-0"></span>本機には、印刷したラベルを約10枚まで保持できるペーパーガイドが付属しています。

- **1** 図のように、ペーパーガイドを本機の 前面に取り付けます。
	- オートカット機能を使用し て、10枚以上のラベルを連続 して印刷する場合は、 紙詰まりが生じる恐れがあり ますので、ペーパーガイドを 外してください。

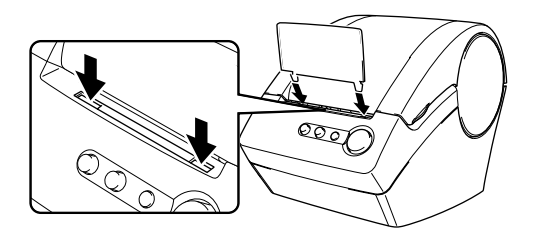

 $\mathbb{I}$ 

 $\overline{2}$ 

 $\overline{3}$ 

 $\overline{4}$ 

5

## <span id="page-13-4"></span><span id="page-13-0"></span>ソフトウェアをインストールする

## <span id="page-13-9"></span>ソフトウェアの概要

<span id="page-13-1"></span>本機を使用するのに必要な P-touch Editor とプリンタドライバについて説明します。本機に は、以下のラベル編集ソフトウェアおよびプリンタドライバが付属しています。

#### <span id="page-13-5"></span>**P-touch Editor Version 4.1**

P-touch Editor を使用することにより、宛名ラベルや入出荷ラベルなどの、様々なラベルを作 成することができます。また、P-touch Editor Version 4.1 を使用することで、事前に作成 したデータベース情報とのリンク(データベース機能)や、名前や住所などのラベル情報の 管理(ラベルリスト機能)もできます。

#### <span id="page-13-6"></span>**P-touch Library**

P-touch Library を使用することにより、作成したラベルを再度印刷するときに、素早く簡単に 呼び出すことができます。

#### **Microsoft Word/Excel/Outlook** 用 アドイン

各アプリケーションのアドインアイコンを使用することにより、 直接 Microsoft® Word/Excel/Outlook® から素早くラベルを作ることができます。

#### <span id="page-13-11"></span>プリンタドライバ

プリンタドライバをインストールすることにより、本機を使用してラベルを印刷することが できます。

## <span id="page-13-10"></span><span id="page-13-7"></span>動作環境

<span id="page-13-2"></span>ソフトウェアは、下記のオペレーティングシステムやMicrosoftアプリケーションに対応して います。

#### **P-touch Editor Version 4.1**、**P-touch Library**、プリンタドライバ

Microsoft<sup>®</sup> Windows<sup>®</sup> 2000 Professional/XP (Home/Professional)

#### **Microsoft Word/Excel/Outlook** 用アドイン

 $Microsoft<sup>®</sup> Word 97/98/2000/2002/2003. Microsoft<sup>®</sup> Excel 97/2000/2002/2003.$ Microsoft<sup>®</sup> Outlook<sup>®</sup> 2000/2002/2003

## <span id="page-13-8"></span>インストールする前に

- <span id="page-13-3"></span>• インストーラにメッセージが表示されるまでは、USB ケーブルをパソコンに接続しないで ください。
- Windows<sup>®</sup> 2000 Professional もしくは Windows® XP(Home / Professional)に
- インストールする場合、アドミニストレータまたは管理者権限でログインしてください。
- ソフトウェアをインストールするときに、下記のような画面が表示されることがありま す。その場合は[OK]をクリックして、初めからインストールし直してください。

#### **Feature transfer error**

Error: -1603 Fatal error during installation.

Consult Windows Installer Help (Msi.chm) or MSDN for more information.

ÖK

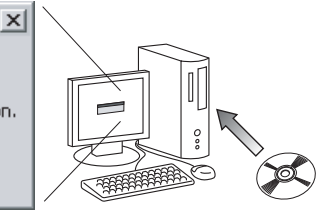

## <span id="page-14-2"></span>ソフトウェアをインストールする

<span id="page-14-0"></span>インストール手順は、使用するパソコンのOSによって異なります。 OS毎のインストール手順に従って、正しくインストールを行ってください。

**1** パソコンを起動して、CD-ROM ドライブにCD-ROMを挿入します。 右記の画面が表示されインストールの 準備が行われます。

> 準備が完了するとインストーラの 初期画面が表示されます。

- 画面が表示されるまで、少々時 間がかかる場合があります。 • 右の画面が自動的に起動しない 場合は、CD-ROM内の "Setup.exe"アイコンをダブル クリックしてください。
- **2** [次へ]をクリックし、インストールを 開始します。

使用許諾契約画面が表示されます。

<span id="page-14-1"></span>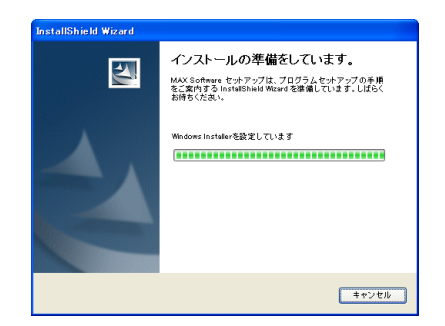

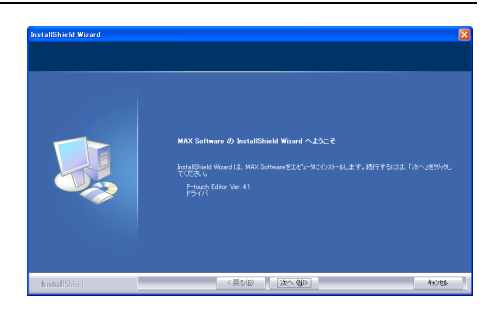

**3** 使用許諾契約をよく読んでください。 使用許諾の諸条件に合意される場合、 [はい]をクリックしてインストール を続けます。

ユーザ情報画面が表示されます。

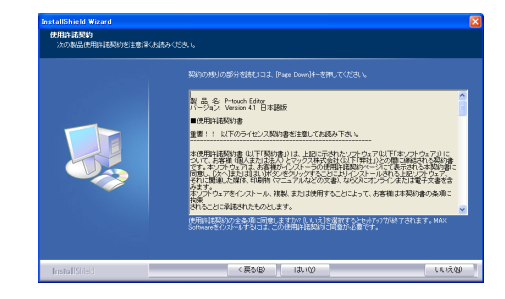

**4** "ユーザ名"と"会社名"を入力し、 [次へ]をクリックします。

セットアップタイプ画面が表示されます。

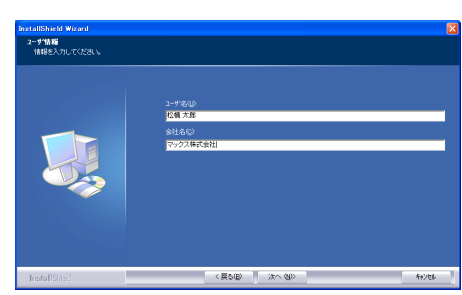

シレトウェブをインストール ソフトウェアをインストールする

 $\overline{1}$ 

 $\overline{2}$ 

 $\overline{3}$ 

 $\overline{4}$ 

 $\overline{5}$ 

o

- **5** セットアップの種類を選択します。 インストール先のフォルダを変更した い場合は、変更を行ってから、[次へ] をクリックします。
	- インストール先のフォルダは [参照] をクリックして変更して ください。
		- インストールするプログラムを 選択したい場合は、"カスタム を選択してください。 (例:プリンタドライバのみを インストールする場合)

下記のプログラムがインストール されます。

## <span id="page-15-3"></span><span id="page-15-1"></span><span id="page-15-0"></span>完全の場合<br>・エディタ

- <span id="page-15-6"></span>・エディタ **・P-touch Library**<br>・ヘルプ *・*クリップアート
- ・クリップアート
- ・レイアウトスタイル・アドイン
- ・ドライバ

### <span id="page-15-2"></span>カスタムの場合

「次へ] をクリックすると機能の 選択画面が表示されますので、 インストールしたい機能をチェックして 選択してください。 「次へ」をクリックしてください。

ショートカットの追加画面が表示 されます。

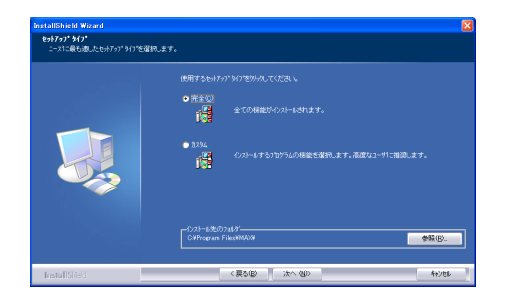

<span id="page-15-7"></span><span id="page-15-5"></span><span id="page-15-4"></span>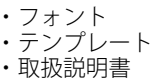

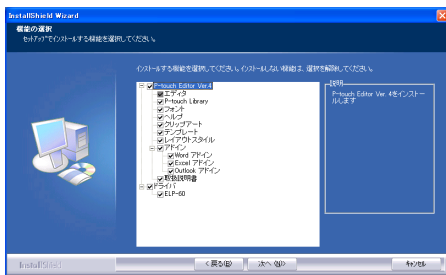

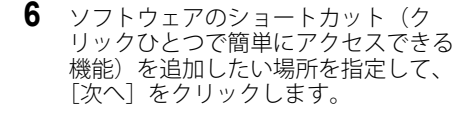

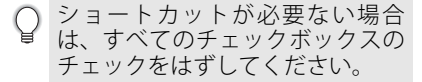

ファイルコピーの開始画面が表示 されます。

**7** 設定内容を見直して、すべての項目が正 しく設定されているかどうか確認して、 [次へ]をクリックします。設定内容が 正しくない場合は、[戻る]をクリック して、再度設定を行ってください。

> P-touch Editor をインストールするのに 必要なファイルが、すべてコピー・登録 されると、確認画面が表示されます。

カスタムインストールで"ドライ バ"を選択していない場合は、 ドライバのセットアップ画面は 表示されません。

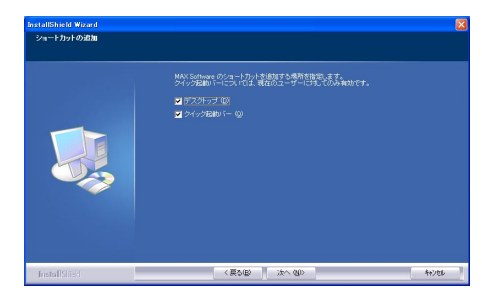

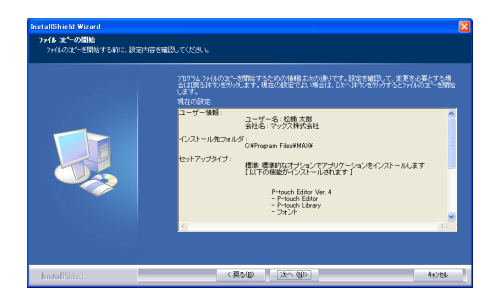

**8** 内容を確認して[OK]をクリックし ます。

> ドライバのセットアップ画面が表示さ れます。

カスタムインストールで"ドライ バ"を選択していない場合は表示 されません。

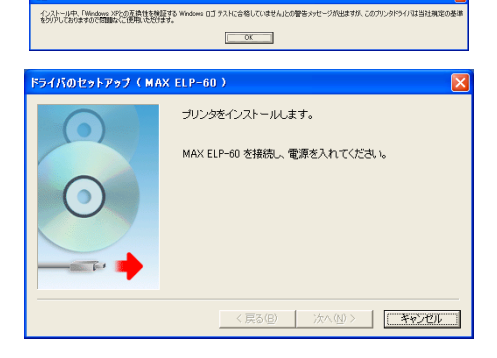

o ソフトウェアをインストールする ソフトウェアをインストールする

 $\mathbb{I}$ 

 $\overline{2}$ 

 $\overline{3}$ 

4

5

本機のUSBポートに注意シールが  $\Omega$ 貼り付けてありますので、 はがしてから接続してください。

**9** ドライバのセットアップ画面に「MAX ELP-60を接続し、電源を入れてくださ い。」メッセージが表示されたら、USB ケーブルのコネクタを本機の裏にある USBポートに接続してください。

- **10** パソコンのUSBポートにUSBケーブルのコネクタを 接続してください。 本機の電源を ON にしてください。パソコンが本機を 認識すると、ドライバのインストールが開始されます。
	- USBハブを用いて本機をパソコンに接続する 場合は、使用されるハブによっては正しく認識 されないときがあります。このような場合は、 パソコンのUSBポートに直接本機を接続して ください。
	- 新しいハードウェアの検出ウィザード画面が表示されます。
- **11** "いいえ、今回は接続しません"を選択 して、[次へ] なクリックします。
	- Microsoft<sup>®</sup> Windows<sup>®</sup> XP Service Pack 2 以外を使用時は、本画面は 表示されませんので、次の手順に 進んでください。

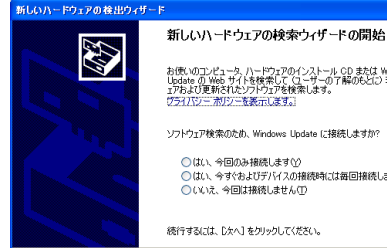

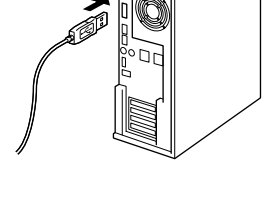

お使いのコンピュータ、ハードウェアのインストール OD または Windows<br>Usdate の Web サイトを検索して、CI ーザーの了解のもどに)現在のソフトウ<br>ェアおよび更新されたソフトウェアを検索します。<br>グライバジー・ポリジーを表示します。

ソフトウェア検索のため、Windows Update に接続しますか?

○はい、今回のみ接続します(Y) ●はい、今すぐおよびデバイスの接続時には毎回接続します(E) ○いいえ、今回は接続しません①

終行するけは、「たん」をクリックしてください。

< 戻る(B) | 次へ(N) > | 本ッシン

**12**[次へ]をクリックします。

ハードウェアのインストール画面が表 示されます。

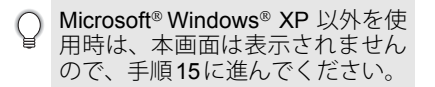

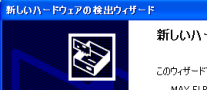

新しいハードウェアの検索ウィザードの開始

このウィザードでは、次のハードウェアに必要カソウトウェアをインストールします。 MAY FLP-60

- ハードウェアに付属のインストール CD またはフロッピー ディ<br>- スクがある場合は、挿入してください。

インストール方法を選んでください。 ◎ソフトウェアを自動的にインストールする 併認りの ○一覧または特定の場所からインストールする GF8D (2)

続行するには、『たへ』をクリックしてください。

■ < 戻る(B) ■ 次へ(M)>■ ■ キャンセル

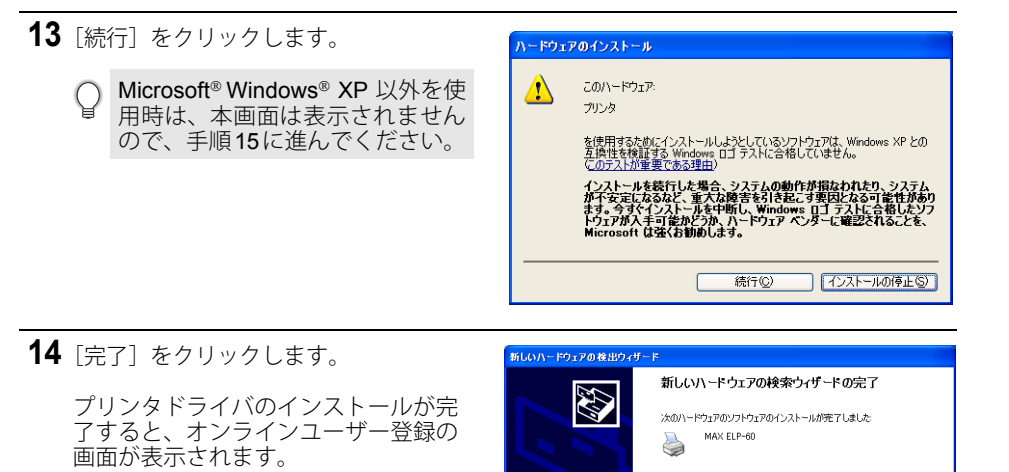

Microsoft<sup>®</sup> Windows<sup>®</sup> XP 以外を使  $\left( \right)$ 用時は、本画面は表示されません ので、手順15に進んでください。

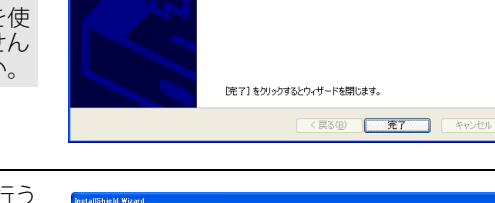

**15** オンラインユーザー登録を、すぐに行う か選択し、[次へ]をクリックします。

> "はい、表示します"を選択する場合、 Web ブラウザでオンラインユーザー 登録の Web ページが表示されます。 (登録推奨)

"いいえ、表示しません"を選択する 場合、インストールが継続されます。

**16** [完了] をクリックします。

ソフトウェアのインストールが完了 します。

インストールが完了すると、 パソコンを再起動するように メッセージが表示される場合が あります。 その場合は、再起動を選択して、 [完了]をクリックしてください。

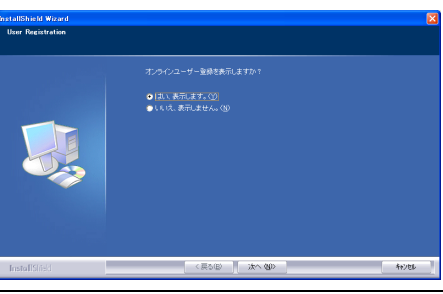

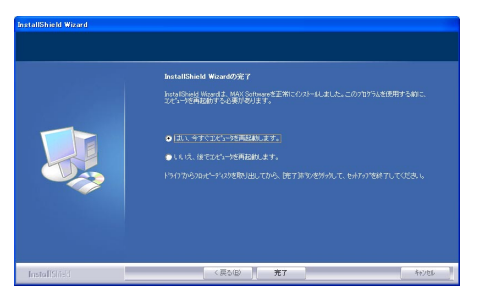

## <span id="page-19-3"></span>ソフトウェアをアンインストールする

<span id="page-19-0"></span>パソコンからソフトウェアをアンインストールする場合は、下記の手順に従ってください。

#### <span id="page-19-2"></span><span id="page-19-1"></span>**P-touch Editor Version 4.1** をアンインストールする

P-touch Editorをアンインストールします。プリンタドライバは、この手順では アンインストールされません。

**1** [スタート](-[設定])-[コントロールパネル]-[プログラムの追加と削除(アプリ ケーションの追加と削除)]をクリックします。 。<br>プログラムの追加と削除(アプリケーションの追加と削除)画面が表示されますので、 "MAX P-touch Editor Version 4.1" を選択し、「変更と削除]をクリックします。

メンテナンスの画面が表示されます。

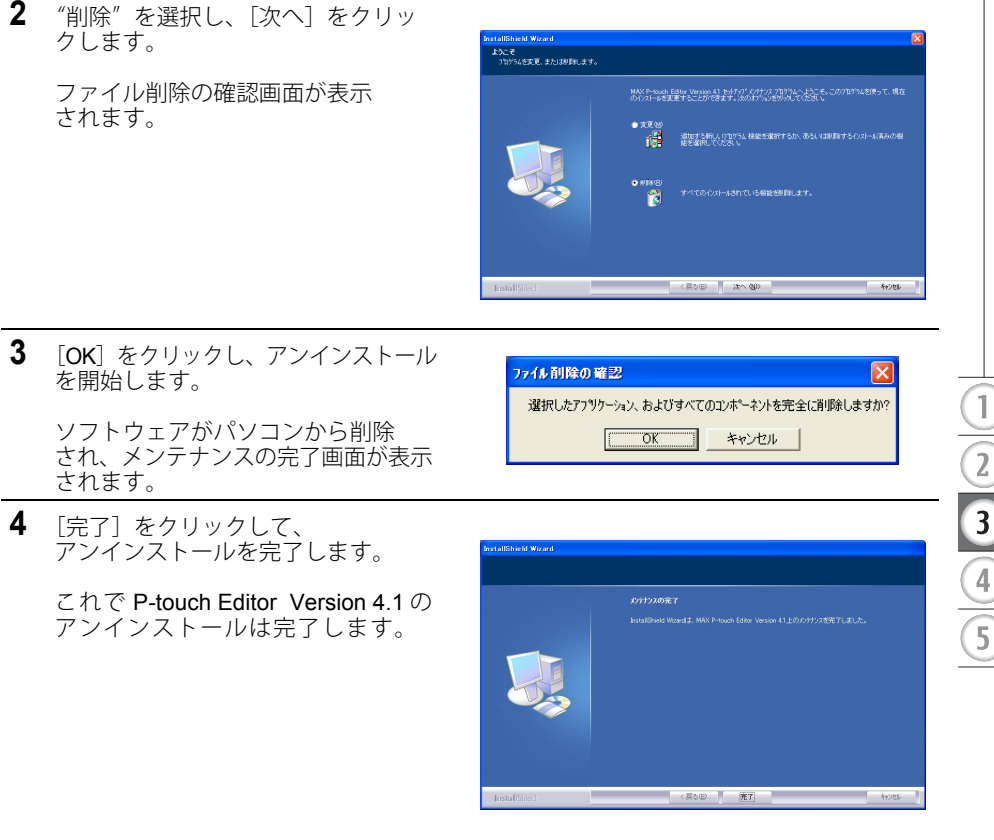

#### ソフトウェアをインストールする

#### <span id="page-20-1"></span><span id="page-20-0"></span>プリンタドライバをアンインストールする

パソコンからプリンタドライバをアンインストールします。

- **1** 本機の電源をOFFにして、USBケーブルを取りはずします。
- **2** コントロールパネルをから「プリンタとFAX (プリンタ)]を開きます。

詳細は、Windowsのヘルプをご参照ください。

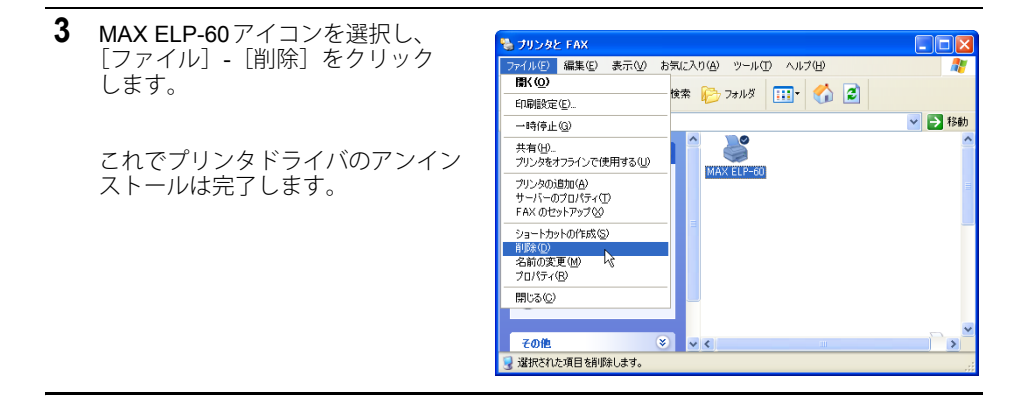

上記の手順で削除を行っても、プリンタドライバのデータはパソコンに残ります。 完全にアンインストールしたい場合は、下記のように行ってください。

- **1** 本機の電源をOFFにして、USBケーブルを取りはずします。
- **2** 付属のCD-ROMをパソコンに挿入して、CD-ROMのルートフォルダにある "D\_SETUP.EXE"アイコンをダブルクリックします。 ドライバのセットアップ(MAX ELP-60)画面が表示されます。
- **3** "MAX ELP-60を削除する"を選択し、 「次へ] なクリックします。

確認画面が表示されます。

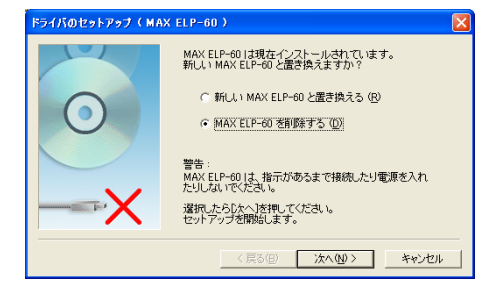

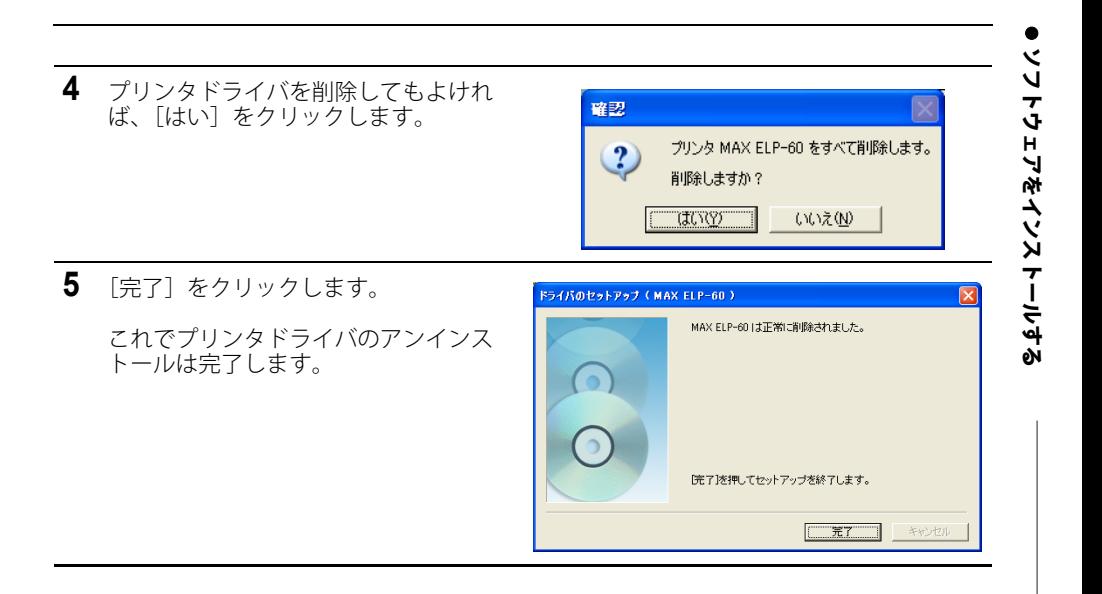

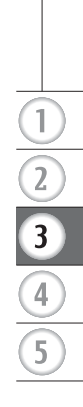

<span id="page-22-0"></span>ラベルを作成する

## 基本的な手順

<span id="page-22-1"></span>ここでは、本機を使用してラベルを作成する一般的な手順について説明しています。 手順ごとの詳細説明については、それぞれの説明ページまたはヘルプをご参照ください。

**1** まず、作成したいラベルの種類を決定します。

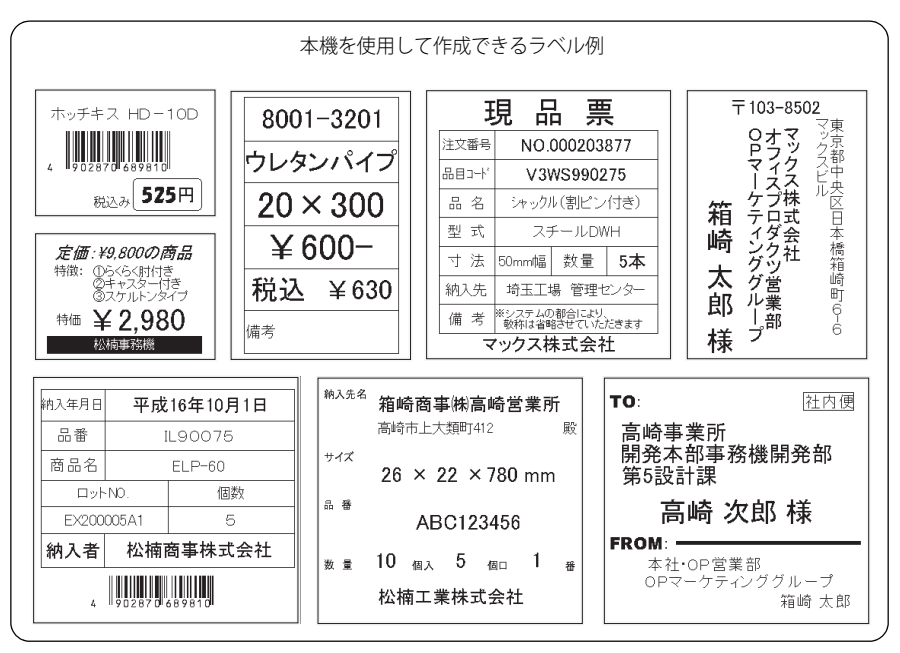

**2** 作成するラベルに適したELP用ラベル紙を準備します。 本機には、62mm(幅)×42mm(長さ)のELP用ラベル紙が同梱されています。

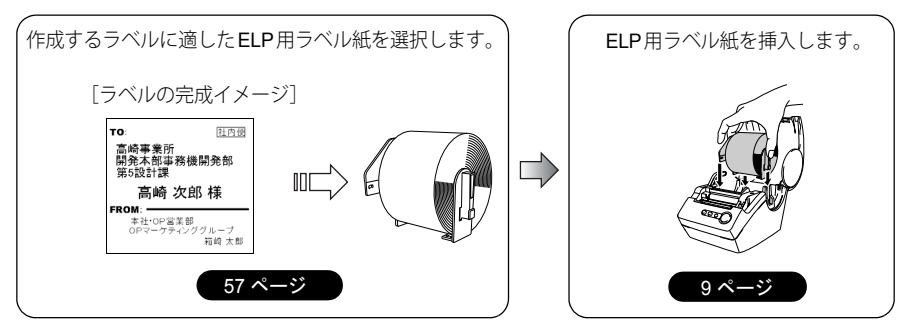

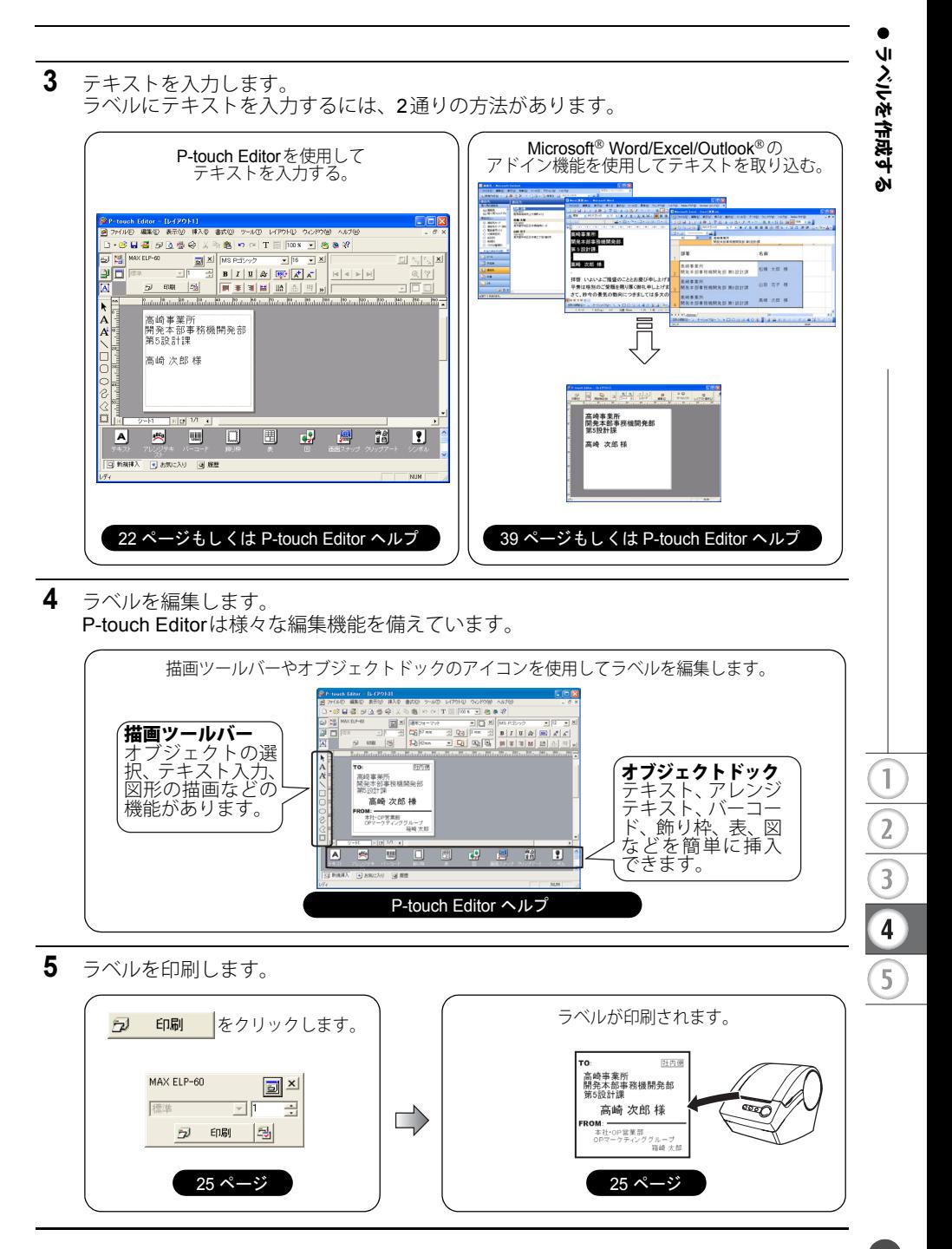

**21**

## <span id="page-24-1"></span>**P-touch Editor** を起動する

- <span id="page-24-0"></span>**1** P-touch Editorを起動するには、 [スタート]-[すべてのプログラム(プログラム)] -  $[MAX] - [MAX P-touch Editor 4.1] - [P-touch]$ Editor]をクリックします。
	- デスクトップ上のショートカットをダブル クリックしたり、クイック起動バーにある ショートカットをクリックすることにより、 P-touch Editor を起動することもできます。 (ショートカットをインストール時に作成 した場合のみ)

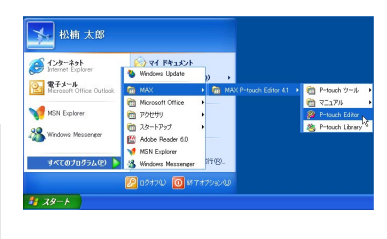

P-touch Editor が起動すると、動作選択ダイアログボックスが表示されます。

- **2** 動作選択ダイアログボックスで行いたい動作を 選択し、「OK<sup>T</sup>をクリックします。
	- P-touch Editor を起動したときの動作設定に ついては、[ツール]-[オプション]の [全般]ページにある"動作"ボックスで"動作 選択ダイアログを表示"を指定してください。

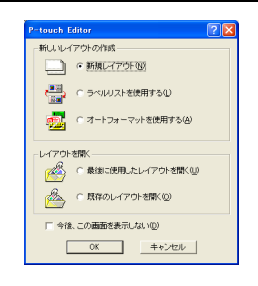

## <span id="page-25-2"></span>**P-touch Editor** を使用する

<span id="page-25-12"></span><span id="page-25-0"></span>P-touch Editorを使用して様々な種類のラベルを作成する手順を説明します。

#### <span id="page-25-1"></span>編集画面

編集画面は、P-touch Editorを起動して、動作選択ダイアログボックスから行いたい動作を 選択すると表示されます。編集画面でよく使われる機能は、下記のとおりです。

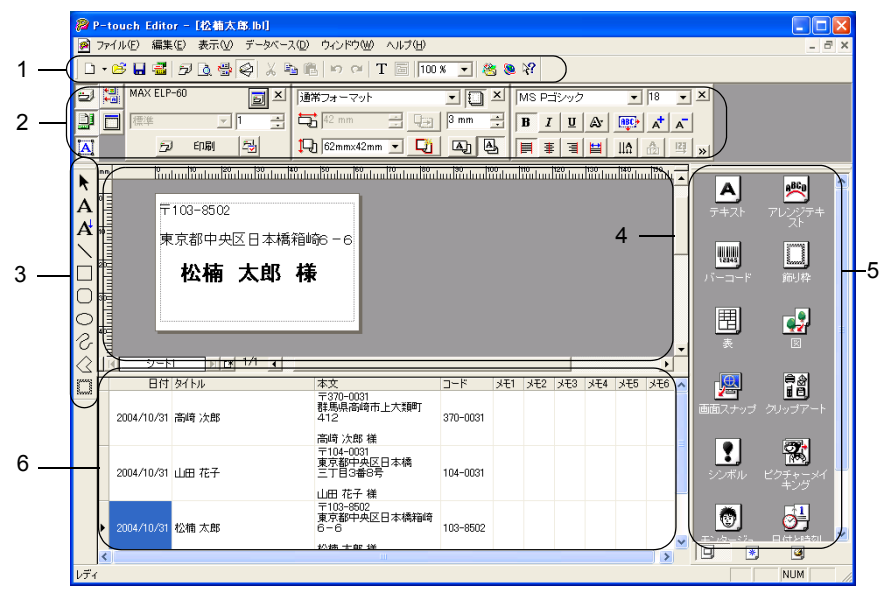

#### <span id="page-25-9"></span>**1.** 標準ツールバー

<span id="page-25-10"></span>ファイル、印刷、編集、表示など、よく使われるコマンドを集めたツールバーです。

**2.** プロパティドック

<span id="page-25-11"></span><span id="page-25-7"></span><span id="page-25-3"></span>印刷プロパティ、ページプロパティ、テキストプロパティ、レイアウトプロパティ、データ ベースプロパティがあります。プロパティドックの左のボタンをクリックすることにより表示 したり、非表示にできます。

<span id="page-25-8"></span>**3.** 描画ツールバー

<span id="page-25-13"></span>オブジェクトの選択、テキスト入力、図形の描画などの機能があります。

**4.** レイアウトウィンドウ

<span id="page-25-4"></span>挿入したオブジェクトを表示、編集する領域です。

**5.** オブジェクトドック

<span id="page-25-5"></span>テキスト、アレンジテキスト、バーコード、飾り枠、表、図などを簡単に挿入できます。

**6.** ラベルリスト/データベースウィンドウ データベースあるいはラベルリストを表示します。 o

ラベルを作成する

 $\overline{1}$ 

<span id="page-25-14"></span><span id="page-25-6"></span> $\frac{2}{3}$ 

 $\overline{4}$ 

ラベルを作成する

#### <span id="page-26-1"></span>ラベルを作成する

#### <span id="page-26-0"></span>宛名ラベルを作成する

ここでは、例として宛名ラベルの作成手順を説明します。

**1** ページプロパティボックスにある P-touch Editor - [L4P011] ( ■) をクリックすると、セットしてあ ■ ファイル(E) 編集(E) 表示(M) 挿入(D) 書式(M) ツール(I) レイアウト(D) ウィンドウ(M) るELP用ラベル紙のサイズを自動的に取 0 . 6 日暮 5 4 4 4 X 4 8 8 0 0 1 8 100 × 1 8 8 B X 通常フォーマット 得します。 BIRTHDIS MAX ELP-60 고다시다  $\boxed{2}$   $\boxed{7}$   $\boxed{7}$  $\frac{1}{\sqrt{2}}\left|\frac{1}{\sqrt{2}}\right|^{42 \text{ mm}} \qquad \frac{1}{\sqrt{2}}\left|\frac{1}{\sqrt{2}}\right| \left|\frac{1}{3 \text{ mm}}\right|^{2}$  $\mathbb{E}[\Gamma]$ ページプロパティがプロパティドッ  $\overline{\mathbf{M}}$ 5 印刷 图  $\Box$  62mm×42mm  $\Box$   $\Box$   $\Box$   $\Box$ クに表示されない場合は、副を <u>la da da berla da berla da berla basha da bara da da berla da da berla da da berla da berla da berla da berla</u>  $\overline{\phantom{a}}$ クリックしてください。  $\overline{A}$  $\mathbf{A} \times \mathbf{A}$ (?) ラベルサイズに表示されるもので、 ELP 用ラベル紙に設定のないものに ついては、弊社お客様相談ダイヤル までお問い合わせください。  $\leq$ **2** オブジェクトドックにあるテキスト ∬ակա∬ակա|∷ակա|∷ակա|∷ակա|∷ակա|∷ակա|∷ アイコン をクリックしてテキスト —<br>Сунинниннинних хининнин<br>%⊤ 103–8502 ահմետնաձևանանում ボックスを作成し、住所と名前を入力 。<br>須克都中央区日本橋箱崎6 −6 します。 物楠 太郎 様 in and all a  $\frac{1}{\sqrt{2}}$ <u> ジート1 | 메 마 1/1 | 4 | 1</u> **3** 名前を選択して、テキストプロパティ THE SEEKED 表示GO 建入的 で太字設定(B) とフォントサイズの

選択されたテキストにのみ設定され ます。 これで印刷準備が完了しました。 印刷方法については、次ページの [「ラベルを印刷する」を](#page-27-0)ご参照くだ さい。

拡大  $(\overline{A}^{\dagger})$  を適用します。

◯ テキストプロパティがプロパティ ドックに表示されない場合は、 図をクリックして開きます。

<span id="page-26-2"></span>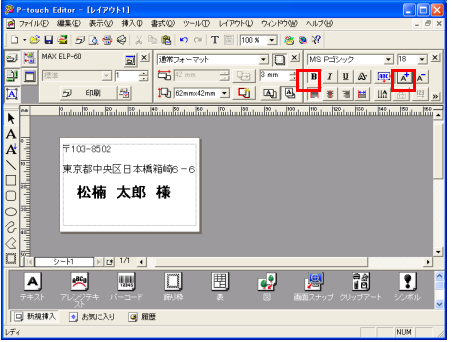

#### <span id="page-27-6"></span><span id="page-27-0"></span>ラベルを印刷する

作成したラベルを印刷します。

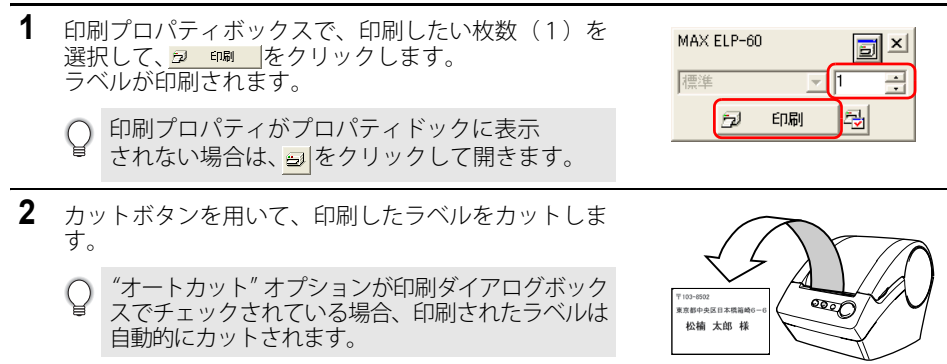

#### <span id="page-27-7"></span><span id="page-27-2"></span>■ 印刷オプションとラベルカット

印刷プロパティボックスの図をクリックして、印刷 ダイアログボックスを開き、印刷オプションを設定 します。

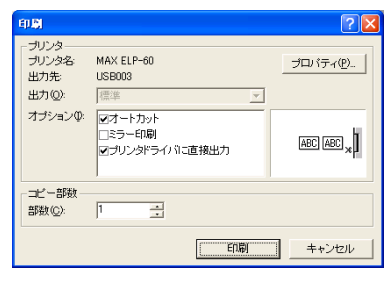

● 印刷オプション●

<span id="page-27-3"></span><span id="page-27-1"></span>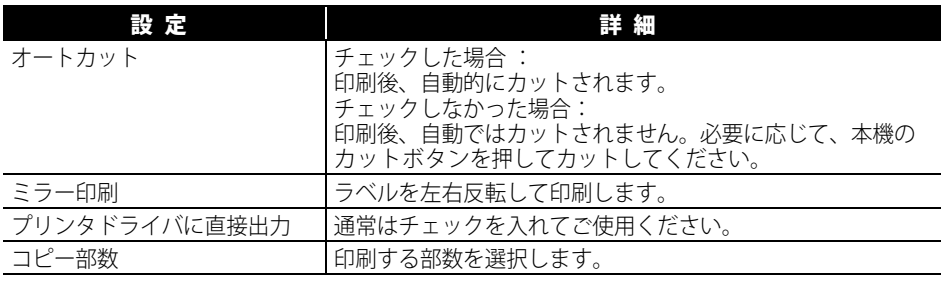

<span id="page-27-5"></span><span id="page-27-4"></span>◯ 印刷ダイアログボックスの カバォ(® あクリックすると、さらに詳細な設定が できます。 ラベル印刷時に、印刷品質と印刷速度のどちらを優先するか設定することが できます。 バーコードラベルのように、より品質を求められるラベルの印刷時は、品質優先を 選んでください。

 $\overline{1}$ 

 $\overline{2}$ 

 $\overline{3}$ 

 $\overline{4}$ 

 $\overline{5}$ 

o

#### ラベルを作成する

<span id="page-28-2"></span><span id="page-28-0"></span>ラベルを保存する

再度利用するときのために、作成したラベルを保存しておくことができます。

**1** [ファイル]-[名前を付けて保存]をクリックします。

名前を付けて保存ダイアログボックスが表示されます。

同じファイル名がすでに存在する場合は、上書き保存されます。

**2** 保存したいフォルダに移動し、ファイル名を入力 して、 保存3 をクリックします。

指定したフォルダにファイルが保存されます。

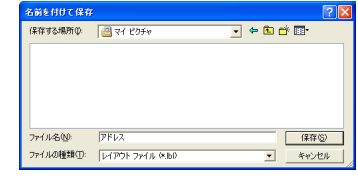

ファイル名は、255文字まで入力できますが、下記の記号は入力することが  $\Omega$ できません。 / \ > < \* ? " | :

#### <span id="page-28-3"></span><span id="page-28-1"></span>既存のラベルファイルを開く

保存されたラベルファイルは、再利用することができます。

**1** [ファイル]-[開く]をクリックします。 開くダイアログボックスが表示されます。

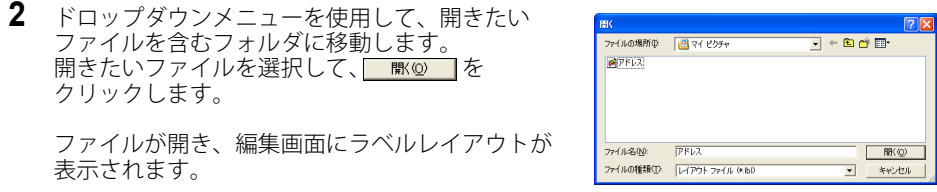

#### <span id="page-29-1"></span><span id="page-29-0"></span>バーコードラベルを作成する

商品管理や備品管理に便利なバーコードラベルを作成します。

- **1** ページプロパティで必要なラベルサイズを選択します。
	- ページプロパティドックに表示されない場合、リをクリックして 開きます。
- 2 オブジェクトドックの||||||をクリックします。

バーコードのプロパティが表示されます。

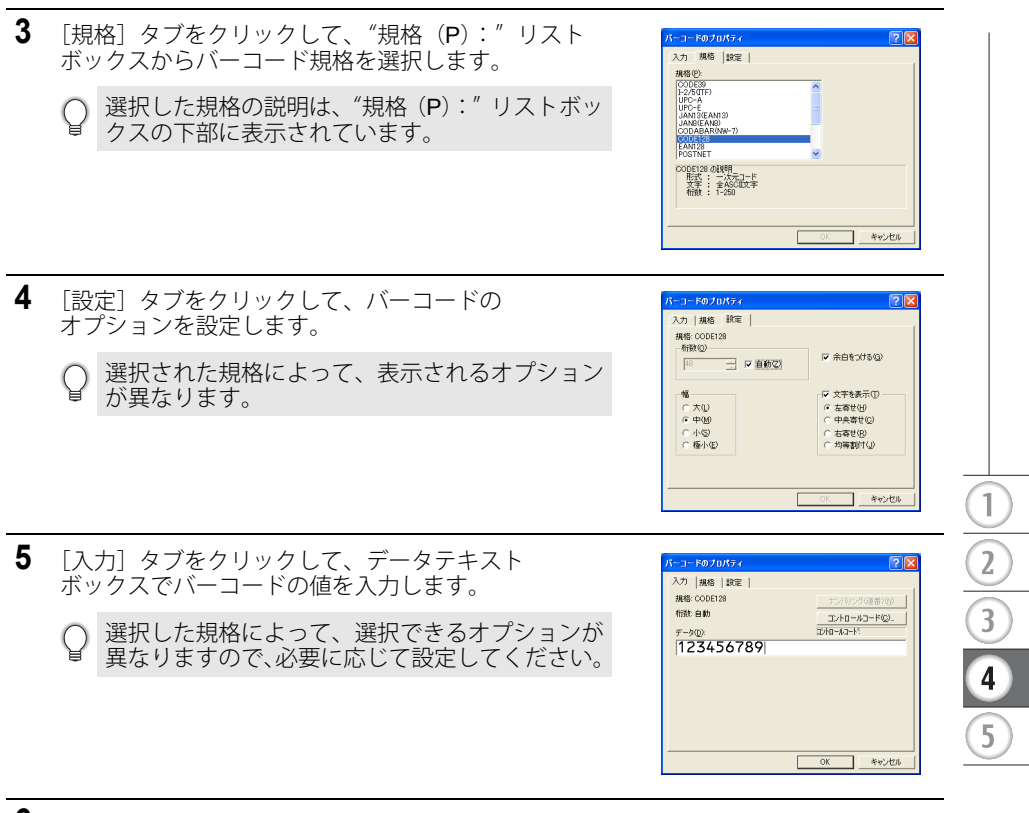

**6** [OK]をクリックします。

ラベルの編集位置にバーコードが表示されます。 レイアウト調整を行い、印刷します。

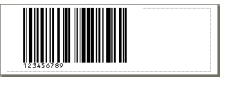

**27**

- 本機はバーコードラベル専用機ではありません。
	- 本機で作成したバーコードラベルは、使用するバーコードリーダーで読み取れること を確認の上、ご使用ください。万一、バーコードの誤読による損害が発生しても、 当社は一切責任を負いません。
		- 印刷プロパティで"速度優先"を用いて印刷したバーコードラベルを、 バーコード リーダーが読み取ることができない場合は、"品質優先"に変えて再度印刷してくだ さい。
		- バーコードリーダーによっては、幅の狭いバーコードのバーコードラベルを読み取 ることができない場合があります。
		- 連続してバーコードラベルを大量に印刷する場合、プリントヘッドが過熱し、印刷 品質に影響を与える場合があります。
		- バーコード(左右の余白を含む)は、ラベルの編集範囲内に収めてください。
		- 本機には、プリントヘッドの素子破損による印字不良の自己検知機能はありません。

#### <span id="page-31-0"></span>いろいろなラベルを作成する

P-touch Editorの様々な機能を使用して作成できるラベルのサンプルは下記のとおりです。 詳細については、P-touch Editor ヘルプの操作編をご参照ください。

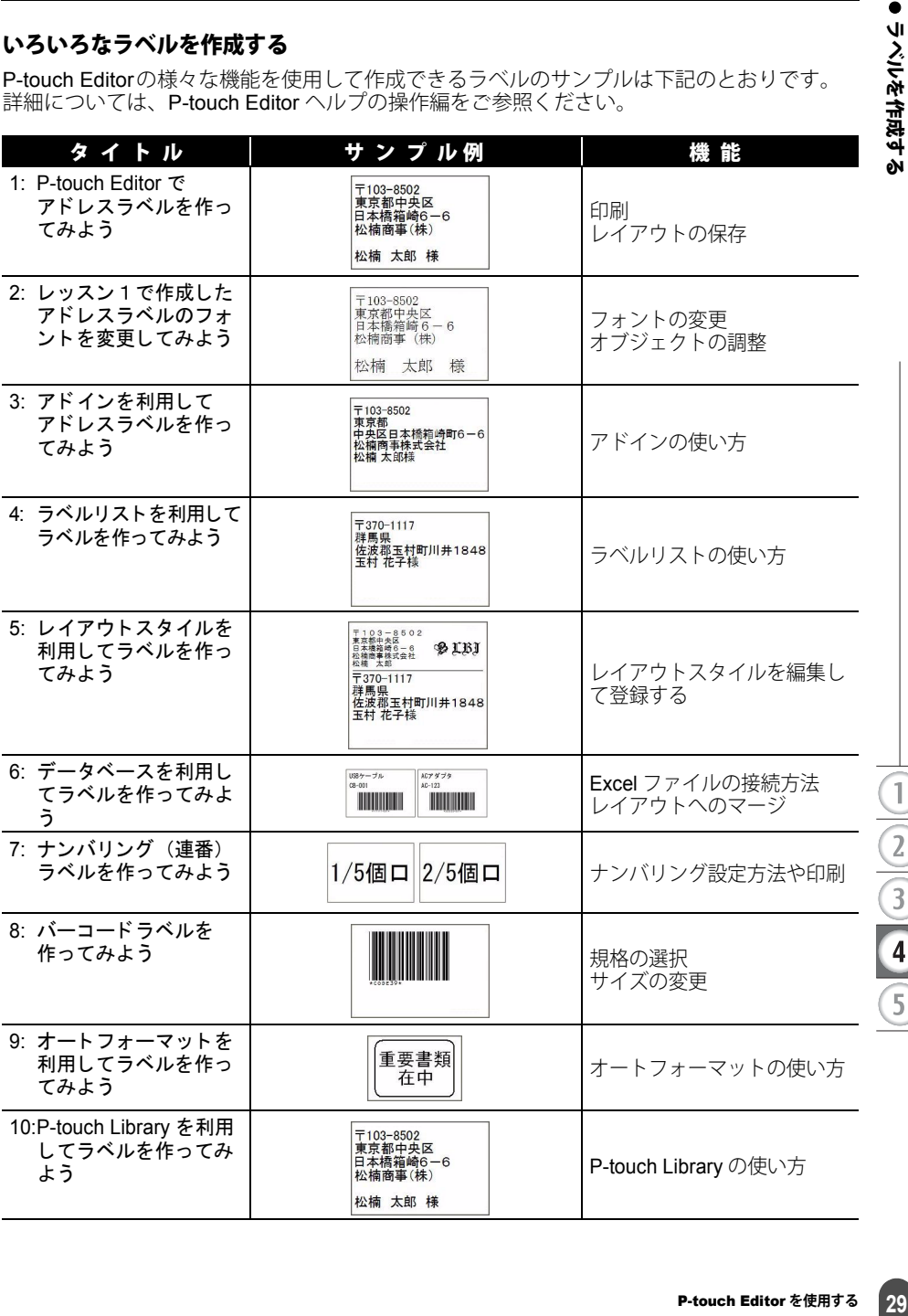

●ラベルを作成する

P-touch Editor **を使用する** 29

#### ラベルを作成する

#### <span id="page-32-1"></span><span id="page-32-0"></span>ヘルプを使用する

P-touch Editorのヘルプでは、利用できる機能についての、詳しい情報や操作手順を説明して います。

#### ■ヘルプを開く

- **1** P-touch Editorを起動します。 22ページの「[P-touch Editor](#page-24-0)を起動する」をご参照ください。 編集画面が表示されます。
- **2** [ヘルプ]-[P-touch Editorヘルプ]を選択します。 または、F1キーを押します。 P-touch Editor ヘルプウィンドウが表示されます。

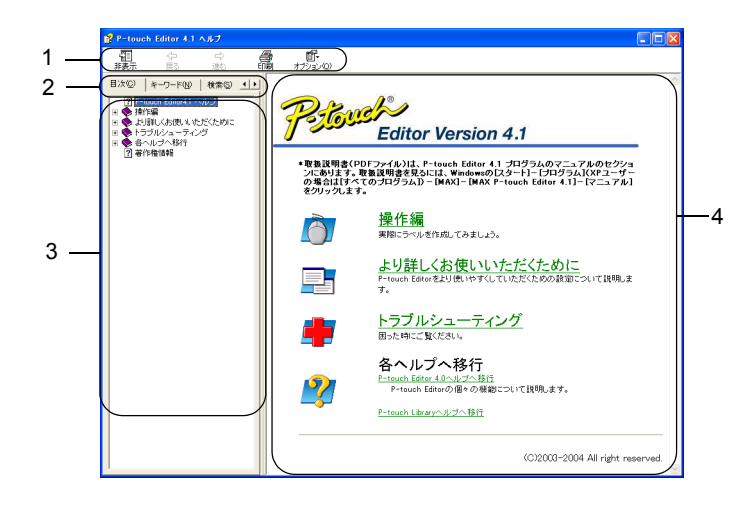

#### **1.** ツールバー

ヘルプを素早く、簡単に操作するためのアイコンがあります。

**2.** タブ

各タブは、P-touch Editor ヘルプの記載情報を検索する様々な機能を備えています。

**3.** メニュー

選択されたタブの内容が表示されます。

**4.** トピックエリア 選択した項目の説明が表示されます。

#### ■ヘルプを印刷するとき

ヘルプの内容を印刷することができます。ヘルプは通常のプリンタから印刷します。

- **1** 目次タブで印刷したいトピックを選択します。
- 2 ツールバーの *靄* をクリックします。 トピックの印刷ダイアログボックスが表示されます。
- **3** 印刷するトピックの範囲を選択して、 **EX TO をクリックします。**

印刷ダイアログボックスが表示され ます。

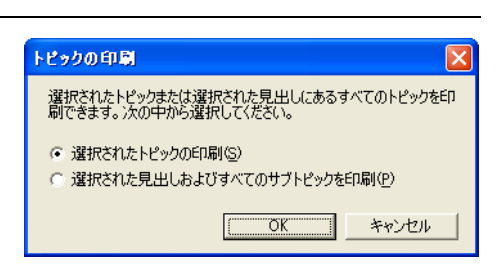

4 プリンタを選択して **ENNADO をクリックします。** 

ヘルプが印刷されます。

A4など一般的な用紙サイズに対応している通常のプリンタを選択してください。

 $\overline{1}$ 

 $\overline{2}$ 

 $\overline{3}$ 

 $\overline{4}$ 

## <span id="page-34-3"></span>ラベルリスト

<span id="page-34-0"></span>ラベルリストは、他のアプリケーションからアドインを通して取り込んだテキストを自動的 に保存することができる簡易型データベースです。 直接データの追加や削除、修正が可能です。

#### <span id="page-34-5"></span><span id="page-34-1"></span>ラベルリストの役割

ラベルリストは、ラベルリスト/データベースウィンドウに表示され、データベース機能と同 じように動作します。データベース機能については、47[ページの「データベースを使用する」](#page-49-0) をご参照ください。なお、ラベルリストには、データをインポートする(データベースファ イルを指定して取り込む)ことはできません。CSV 形式でエキスポートすることのみ可能で す。また、登録されたデータを編集(追加・削除・修正)することもできます。(フィールド は固定されます。)

#### <span id="page-34-4"></span><span id="page-34-2"></span>表示方法

ラベルリストの表示方法は、レコードビューとフォームビューから選択できます。 表示方法を変更するには、ラベルリスト/データベースウィンドウ内で右クリックして、 "レコードビュー"と"フォームビュー"のいずれかを選択してください。

#### <span id="page-34-6"></span>■ レコードビュー

一覧形式のデータを表示します。

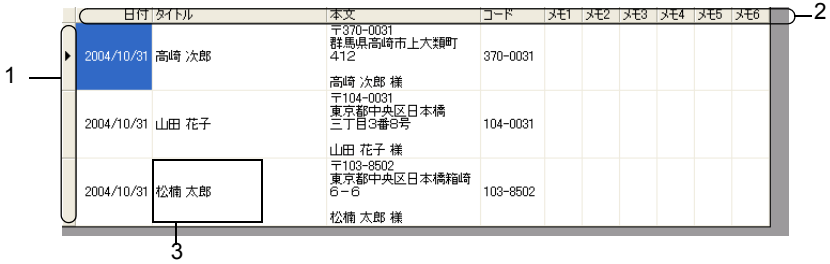

#### **1.** レコードセレクタ

レコードセレクタをクリックし、レコードを選択します。 選択されているレコードは、反転表示されます。現在のレコードは▶マークによって表示さ れます。

#### **2.** フィールドセレクタ

フィールド名を表示しています。

**3.** セル

レコードにある各フィールドのフィールドデータを表示します。

フィールドをレイアウトにマージすると、レイアウト上に現在のレコードが表示されます。 ラベルの内容を変更するには、現在のレコードを変更してください。

- レコードビューで使用されているフォントは、オプションダイアログボックスの 「データベース]タブの設定を変更することによって変えることができます。 [ツール]-[オプション]を選択し、オプションダイアログボックスを開きます。 ([ツール]が表示されていないときは、レイアウトウィンドウを1度クリックして ください。)
	- レコードの高さは、レコードセレクタの間にある仕切り線をドラッグし、調整する ことができます。また、フィールド幅はフィールドセレクタの仕切り線をドラッグ し、調整することができます。

<span id="page-35-3"></span><span id="page-35-2"></span><span id="page-35-0"></span>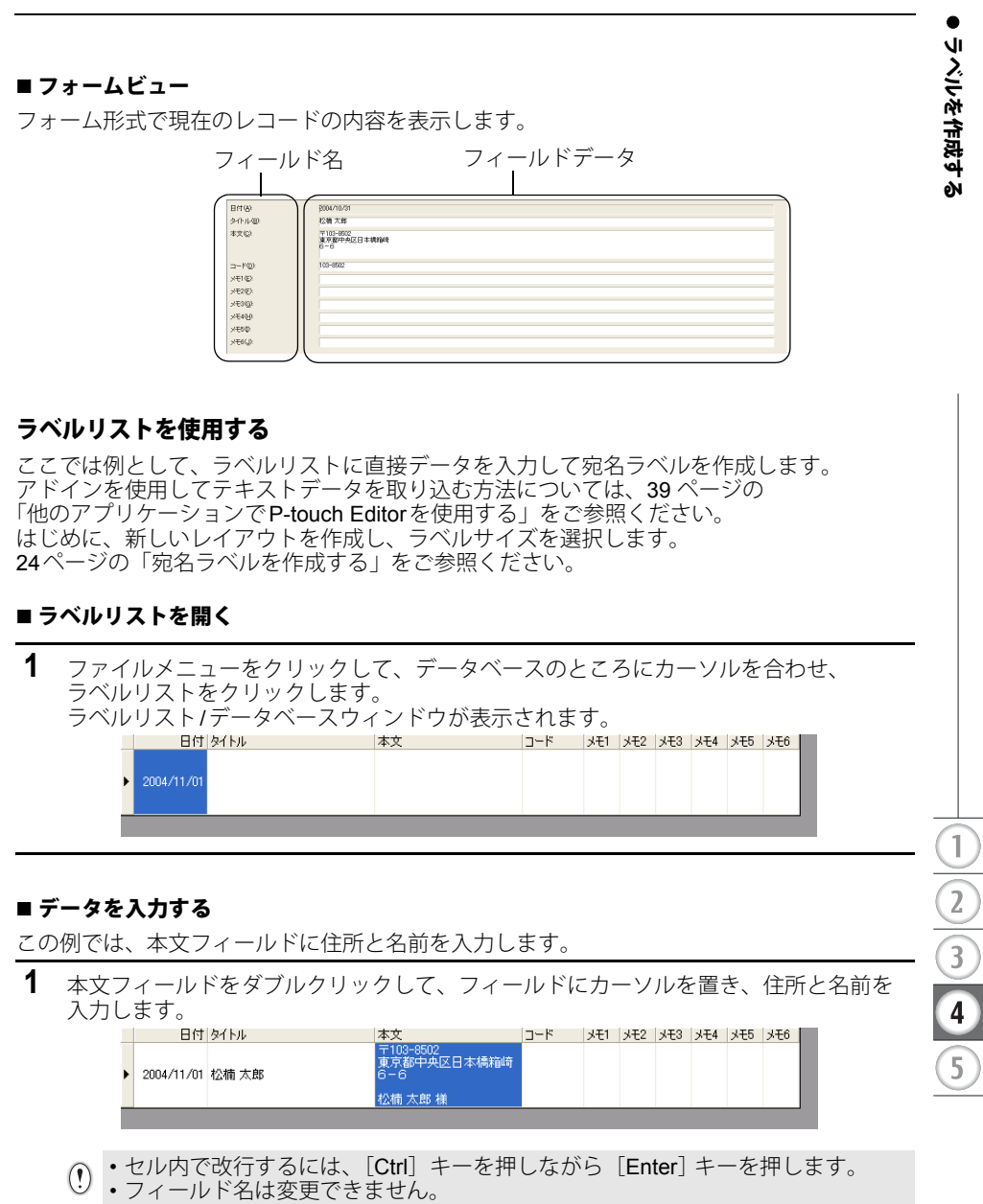

<span id="page-35-1"></span>**2** 必要なフィールドすべてに、上記と同じ手順で入力します。

**3** 新しいレコードを追加するには、ラベルリスト/データベースウィンドウを右クリック して、プルダウンメニューから[新規レコード作成]を選択します。 レコードセレクタの上にカーソルを置き、右クリックすることでも追加メニューを 選択することができます。

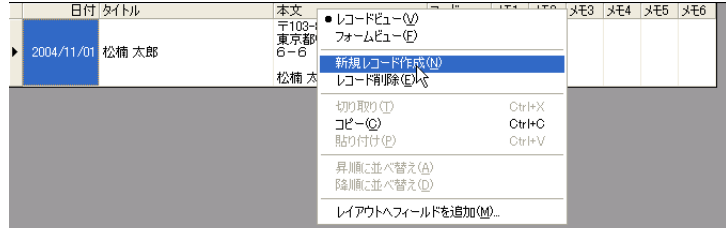

リストに新しいレコードが追加されます。

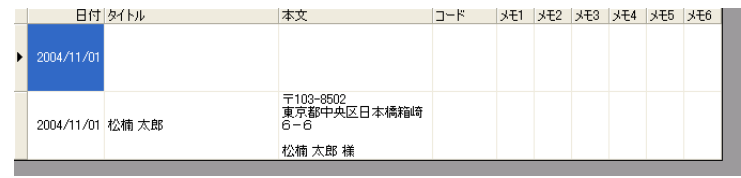

**4** 新しいレコードに名前、住所などを入力します。

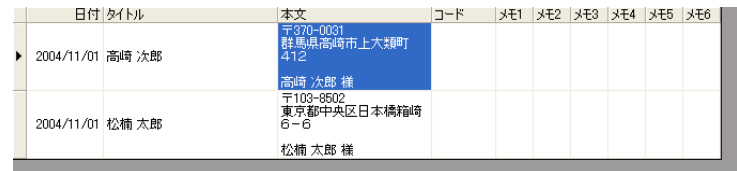

**5** 更にレコードを追加したいときは、手順3、4を繰り返します。

#### <span id="page-36-2"></span><span id="page-36-0"></span>ラベルリストのデータを活用してラベルを作成する

レイアウトスタイル機能を使うと、ラベルリストのデータから簡単にラベルを作成すること ができます。

#### ■ レイアウトスタイルとは?

- 登録されている様々なラベルレイアウトを簡単に使用することができます。
- 新しいレイアウトを作成して登録しておくと、再利用するときに、素早く簡単に呼び出す こともできます。

#### ■いつ使うの?

- レイアウトスタイルを選択し、テキストを P-touch Editor 編集画面に入力するだけで、 簡単にラベルを作成することができます。
- <span id="page-36-1"></span>• マージフィールド機能により、ラベルリストまたは必要なレイアウトのデータベースから 自動的にデータを配列して素早くラベルを作成したり、印刷したりすることができます。

 $\overline{1}$ 

 $\overline{2}$ 

 $\overline{3}$ 

 $\overline{4}$ 

 $\overline{5}$ 

#### ■デフォルトのレイアウトスタイルを選択する

デフォルトのレイアウトスタイルは、ELP用ラベル紙の種類毎に設定しておくことができます。 初期設定では、一般的なレイアウトスタイルがあらかじめ設定してありますが、変更したい 場合は、下記の手順を行ってください。

- **1** デフォルトのレイアウトスタイルを変更したいELP用ラベル紙をセットします。
- **2** [書式] [レイアウトスタイルの適応]をクリックして、利用できるレイアウト スタイルのリストを開きます。リストを開くと、現在選択されているレイアウト スタイルが枠で囲まれて表示されます。
	- 使用したいレイアウトスタイルがリストにない場合、新しいレイアウトスタイルを  $\bigcap$ 作成します。下記[の「レイアウトスタイルを使用してラベルを作成する」](#page-37-0)をご参照 ください。
- **3** 適用したいレイアウトスタイルをクリックして、[OK]をクリックします。 これで現在セットされているELP用ラベル紙に対応するデフォルトレイアウトスタイ ルが設定されます。

#### <span id="page-37-0"></span>■ レイアウトスタイルを使用してラベルを作成する

**1** ラベルリスト/データベースウィンドウが表示された状態で、[書式]- 「レイアウトスタイルの適応]をクリックします。 レイアウトスタイルの適用ダイアログボックスが表示されます。

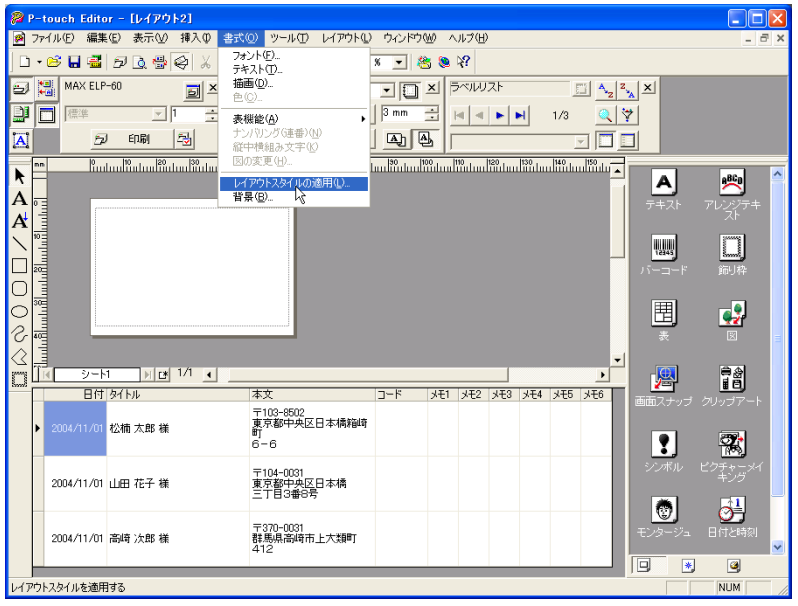

#### ラベルを作成する

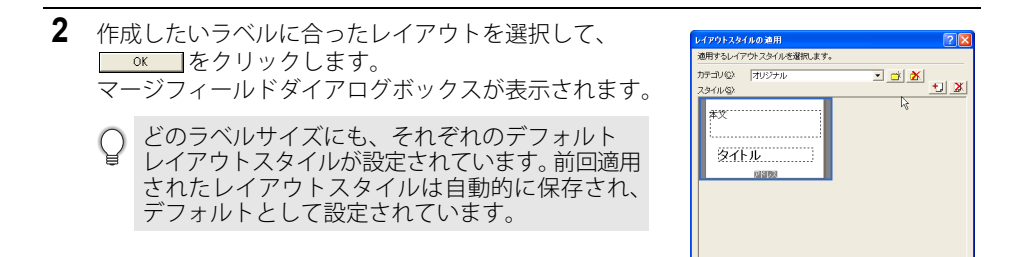

<span id="page-38-2"></span><span id="page-38-1"></span>**3** レイアウトスタイルに配置された オブジェクトは、レイアウトオブジェクト としてマージフィールドダイアログボックスに表 示されます。各オブジェクトにラベルリストから フィールドを割り当てます。オブジェクトに フィールドを割り当てるには、左列にあるレイア ウトオブジェクトと、右列にある対応するデータ ベース(ラベルリスト)フィールドをクリックし ます。同様の手順を、すべての オブジェクトにおいて繰り返します。 フィールドを割り当てたら、 OK あ クリックして、編集画面に戻り、ラベルを 確認してください。

<span id="page-38-0"></span>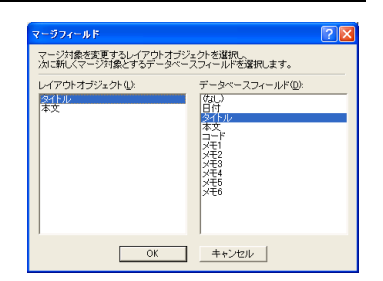

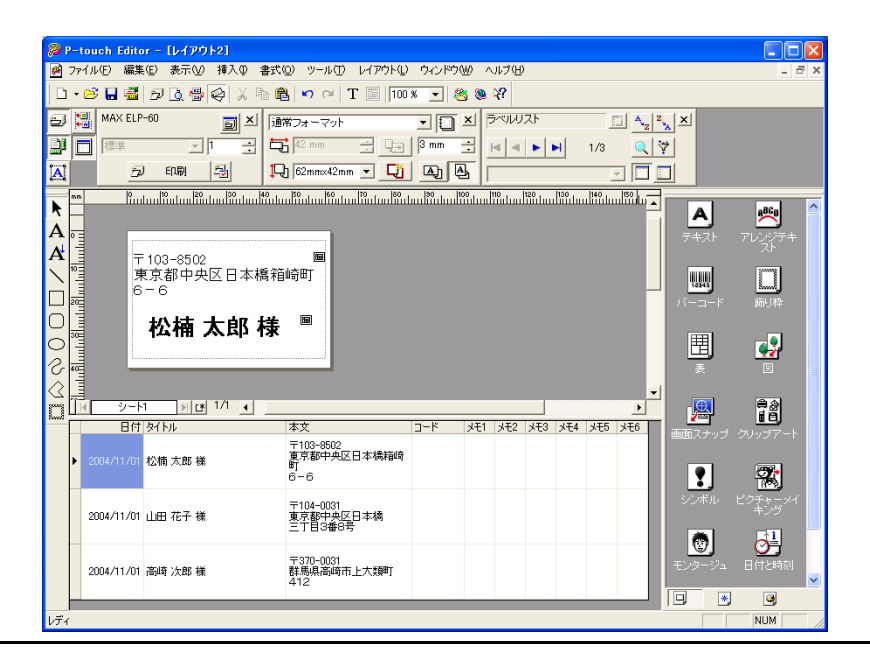

#### ■ 新しいレイアウトスタイルを作成・登録する

作成したいラベルに対し、適切なレイアウトスタイルがない場合、新しいレイアウト スタイルを作成し、新規レイアウトスタイルとして登録することができます。

- **1** ファイルメニューをクリックし、[新規作成]にカーソルを合わせ、[新規レイアウト] をクリックします。
- **2** ラベルに配置したいフィールドの フィールドセレクタをクリックし、レイアウト上の 任意の位置でドラッグ&ドロップを行います。

ポップアップメニューが表示されます。

l'astro <sup>n</sup>atro mara l'astro marca l'astro l'astro l'astro անմեանմեանմեանանմաս ू<br>⊪ा シート1 <mark>እ d 1/1 ()</mark>  $\frac{1}{\text{B}}$  $\overline{1}$ -<br>-<br>東京都中央区日本橋箱崎<br>新 2004/11/01 松楠 太郎 椎 и<br>6-6 〒104-0031<br>東京都中央区日本橋<br>杏平郡<sub>3番</sub>8号 2004/11/01 山田 花子 様

o

ラベルを作成する

ラベルを作成する

<span id="page-39-0"></span>**3** ポップアップメニューから"テキスト"を選択します。 անանաննասնանասանան レイアウトにテキストフィールドが追加されます。 - テキスト<br>- パーコード De .<br>오~년 - 미대 년<br>- 미국 <mark>이 선 단</mark> de<mark>.</mark><br><mark>IKL シード!</mark>  $\overline{X}$ -----<br>〒103-8502<br>東京都中央区日本橋箱崎 2004/11/01 松楠 太郎 祥 ")<br>6-6  $\overline{1}$ 〒104-0031<br>東京都中央区日本橋<br>三丁目3番8号 2004/11/01 山田 花子 様 lantan <sup>n</sup>atun Parta di Tatan Matan Matan Matan "バーコード"が選択されると、バーコードとして մոնահանահանահանահան 表示されます。  $\overline{3}$ 。<br>|张楠 太郎 様 喝  $\overline{\mathbf{4}}$  $\overline{5}$ <mark>й у∹н иви 14 к</mark> 日付タイトル 〒103-8502<br>東京都中央区日本橋箱崎<br>駅 2004/11/01 松楠 太郎 椎 այ<br>6−6 〒104-0031<br>東京都中央区日本橋<br>三丁目3番8号 2004/11/01 山田 花子 様

**4** レイアウトに更にフィールドを追加するには、手順2,3を繰り返します。

[Shift]キーを押しながら、連続したフィールドセレクタを選択することにより、 複数のフィールドを一度に追加することができます。

**37**

 $\overline{2}$ 

- **5** レイアウト上でオブジェクトの位置を調整し、書式 設定を適用してレイアウトを完成させます。 〒103-8502<br>東京都中央区日本橋箱崎町 松楠太郎様
- 6 作成したレイアウトを登録するために、※(レイアウトスタイルの適用)をクリック して、レイアウトの適用ダイアログボックスを表示させ、 [] (保存)をクリックします。
	- スタイルの追加ダイアログボックスが表示されますので、名前を入力して「OK]を クリックしてください。 新規レイアウトスタイルを初めて登録するときは、カテゴリの追加ダイアログ ボックスが表示されますので、カテゴリ名を入力します。 次回から登録するレイアウトスタイルは、このカテゴリに保存されていきます。

#### <span id="page-40-0"></span>■ ラベルリストからラベルを印刷する

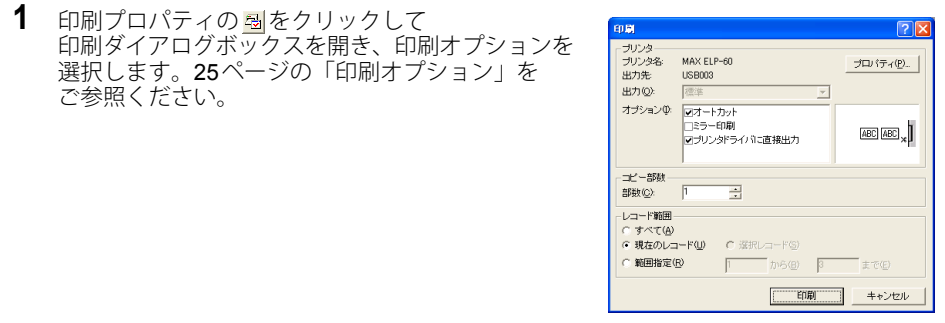

- <span id="page-40-1"></span>**2** レコード範囲オプションを選択し、印刷するレコードを選択します。 詳細については、レコード範囲オプション表をご参照ください。
- **3** ■ をクリックしてください。 ラベルが印刷されます。

#### ● レコード節囲オプション●

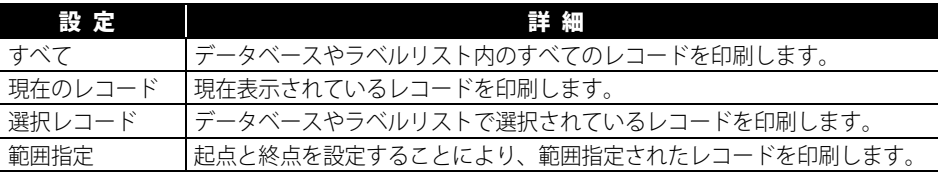

- •データベースやラベルリストでレコードを選択し、標準ツールバーの 6기をクリック  $\bigcirc$ することにより、簡単に選択レコードを印刷することができます。
	- •[Ctrl]キーを押しながら、必要なレコードを選択することにより、連続していない 複数のレコードを選択することができます。

## <span id="page-41-2"></span>他のアプリケーションで **P-touch Editor** を使用する

<span id="page-41-0"></span>ソフトウェアのインストール時に、アドイン機能を選択すると、アドイン機能が Microsoft Word、Excel、Outlook®にインストールされます。(使用するパソコンに Microsoft® Word、 Excel、Outlook®がインストールされている場合のみ)

各アプリケーションで取り込みたいテキストを選択して、P-touchアイコンをクリックする ことにより、素早く簡単にラベルを作成することができます。

- アドイン機能は、下記のアプリケーションに対応しています。 Microsoft® Word 97/98/2000/2002/2003、Microsoft® Excel 97/2000/2002/2003、<br>Microsoft® Outlook® 2000/2002/2003
	- Microsoft<sup>®</sup> Word、Excel、Outlook<sup>®</sup>にア ドイン機能をインストールして、これら のアプリケーションを起動したとき、セ キュリティー設定によっては セキュリティーの警告ダイアログ ボックスが表示される場合があります。 このダイアログボックスが表示されたら、 "この作成者のマクロを常に信頼する"に チェックを入れ、「マクロを有効にする]を クリックします。 セキュリティー設定の詳細については、使用 するアプリケーションのヘルプをご参照くだ さい。

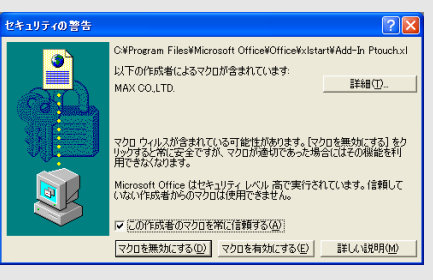

## <span id="page-41-1"></span>アドイン設定

アドイン設定を使用することにより、選択したプログラムのアドイン機能を登録したり、 解除したりすることができます。

アドイン設定を起動するには、[スタート]-[すべてのプログラム(プログラム)]- [MAX] - [MAX P-touch Editor 4.1]-[P-touch ツール]-[アドイン設定]をクリックします。

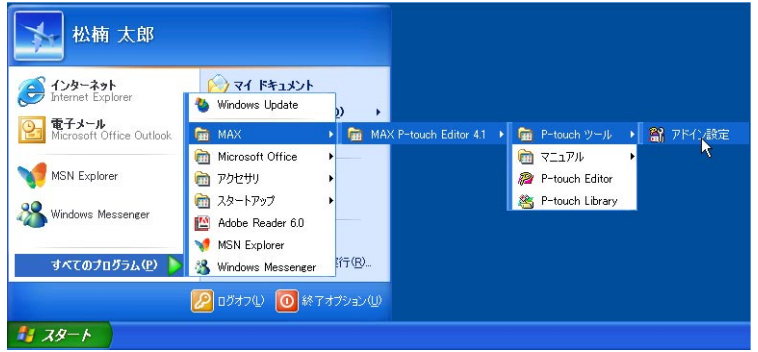

MAX P-touch アドイン設定ダイアログボックスでは、アドインを使用するアプリケーション のチェックボックスにチェックを入れ、使用しないものはチェックをはずします。

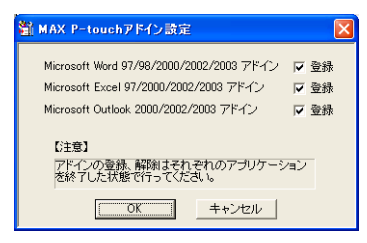

アドインの登録、解除はそれぞれのアプリケーションを終了した状態で行って ください。

#### <span id="page-42-0"></span>**Microsoft Word**

アドイン機能を使用して、Microsoft® Word で選択したテキストを直接取り込むことができ ます。

#### ■ Microsoft® Word からラベルを作成する

1 Microsoft<sup>®</sup> Wordドキュメントを開き、取り込みたいテキストを選択します。

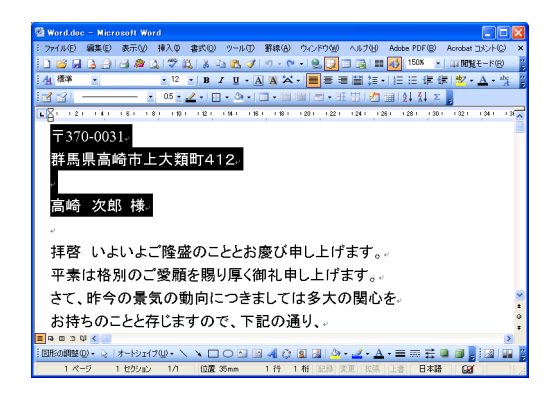

<span id="page-43-0"></span>2 Microsoft<sup>®</sup> Wordの標準ツールバーにある 2 をクリックすると、アドインプレビュー ウィンドウが表示されます。

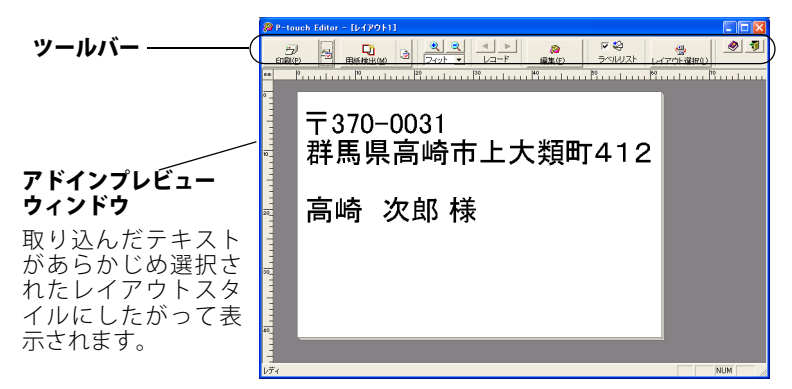

アドインプレビューウィンドウツールバー

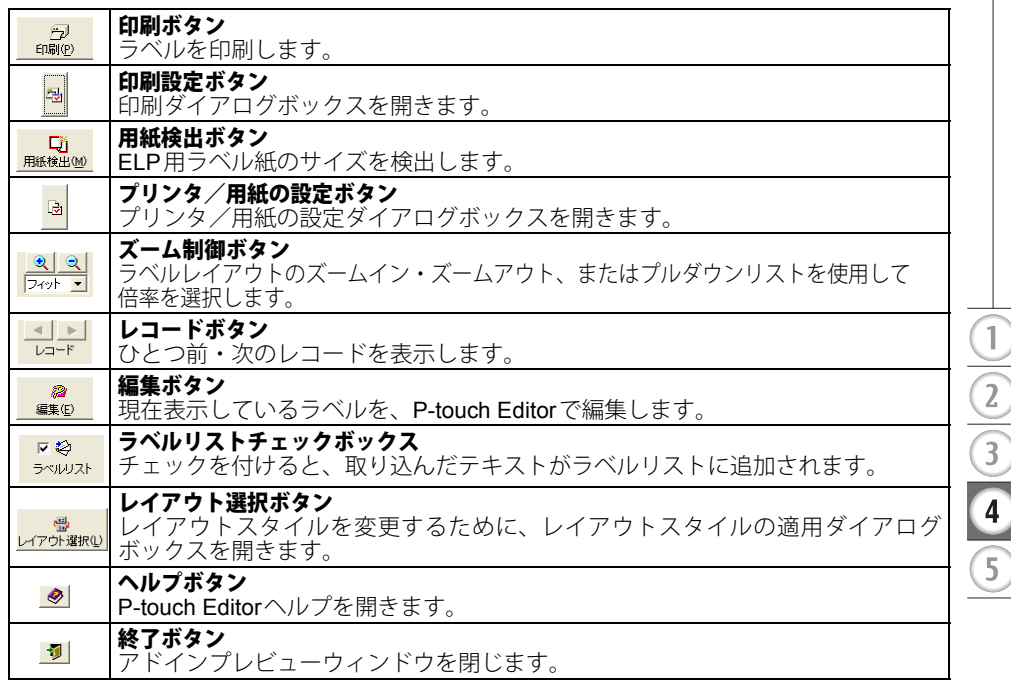

<span id="page-43-1"></span>うべルを作成する ラベルを作成する

- 選択されたテキストをラベルリストに自動追加する方法の詳細については、下記 の「Microsoft® Wordのテキストをラベルリストに追加する方法」を ご参照ください。
	- Microsoft® Outlook®で標準のエディタにMicrosoft® Wordが選択されており、 そのMicrosoft® Outlook®が起動している場合は、Microsoft® Wordのアドインを 使用できません。その場合は、Microsoft® Outlook®を閉じ、Microsoft® Wordを 立ち上げ直してください。
- 3 <mark>風</mark>をクリックし、ラベルを印刷してください。

テキストやラベルレイアウトを編集したり、カスタマイズしたりするには、  $\left(\begin{array}{c} \end{array}\right)$ ● をクリックしてください。 P-touch Editorの編集画面が表示され、ラベルを編集することができます。

#### **Microsoft Word** のテキストをラベルリストに追加する方法

ラベルリストにテキストを登録したい場合は、アドインプレビューウィンドウの "ラベルリスト"をチェックします。新しいレコードが自動的に作成され、選択したテキストは 以下のフィールドに追加されます。

- 作成日が、日付フィールドに追加されます。
- 1 行目が、タイトルフィールドに追加されます。
- 1 行目を含むすべての行が、本文フィールドに追加されます。

<span id="page-44-2"></span><span id="page-44-1"></span><span id="page-44-0"></span>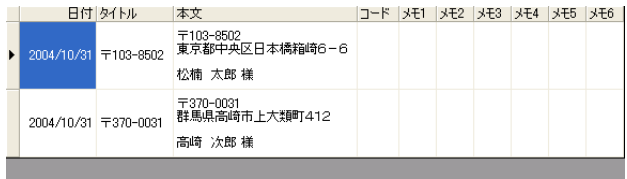

#### <span id="page-45-1"></span><span id="page-45-0"></span>**Microsoft Excel**

アドイン機能を使用して、Microsoft® Excelで選択したテキストを直接取り込むことが できます。

#### **Microsoft Excel** からラベルを作成する

**1** Microsoft Excelワークシートを開き、取り込みたいテキストを含んだセルを 選択します。

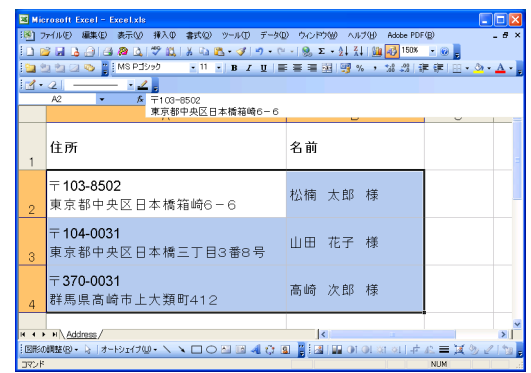

2 Microsoft® Excelの標準ツールバーにある ap をクリックすると、アドインプレビュー ウィンドウが表示されます。

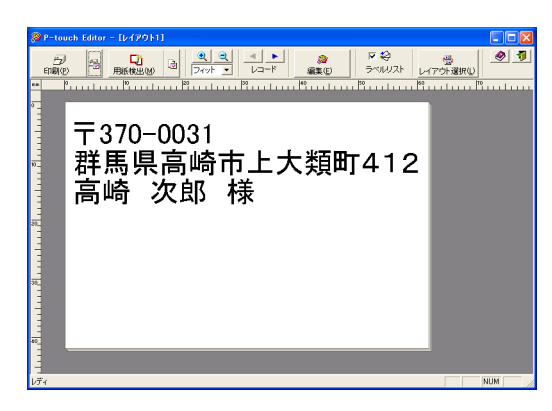

- 選択されたテキストをラベルリストに自動追加する方法の詳細については、 44ページの「Microsoft® Excel[のテキストをラベルリストに追加する方法」](#page-46-0)をご 参照ください。
	- 各ボタンの説明は、41 [ページ](#page-43-0)をご参照ください。
	- コードフィールドに最終列のデータ(数列)を取り込みたい場合は、 P-touch Editorのオプションダイアログボックスにある"ラベルリスト"タブの "コード欄への取り込みをする"チェックボックスをチェックしてください。
	- •例えば、Microsoft® Excel で10行取り込んで、1行目と2行目のみを印刷したい 場合は、印刷ダイアログボックスの範囲指定で、"9"から"10"までに設定します。

 $\overline{1}$ 

 $\overline{2}$ 

 $\overline{3}$ 

 $\overline{\mathbf{4}}$ 

 $\overline{5}$ 

#### <span id="page-46-0"></span>ラベルを作成する

3 **a** をクリックし、ラベルを印刷します。

◯ テキストやラベルレイアウトを編集するには、● をクリックします。 P-touch Editorの編集画面が表示され、ラベルを編集することができます。

#### ■ Microsoft<sup>®</sup> Excel のテキストをラベルリストに追加する方法

ラベルリストにテキストを登録したい場合は、アドインプレビューウィンドウの "ラベルリスト"をチェックします。新しいレコードは自動的に作成され、 選択されたテキストが、以下のフィールドに追加されます。

- <span id="page-46-3"></span>• 作成日が日付フィールドに追加されます。
- 選択された行の最初のセルの内容が、タイトルフィールドに追加されます。
- 選択された行のすべてのセルの内容が選択順で、本文フィールドに追加されます。
- 選択された行の最後のセルに数列データとハイフンのみ含まれている場合、そのセルの 内容は本文フィールド、コードフィールドの両方に追加されます。

<span id="page-46-4"></span><span id="page-46-2"></span><span id="page-46-1"></span>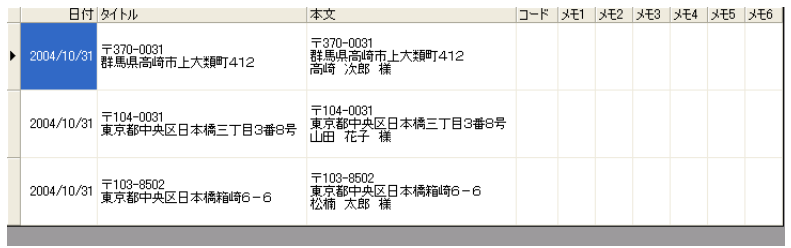

#### <span id="page-47-1"></span><span id="page-47-0"></span>**Microsoft Outlook**

アドイン機能を使用して、Microsoft® Outlook®で選択したテキストを直接取り込むことが できます。連絡先、予定表、削除済みアイテム、下書き、受信トレイ、仕事、 メモ(ダイアログボックス内のテキストは不可)、送信トレイ、送信済みアイテム、履歴から 取り込むことができます。

- Microsoft® Outlook® の連絡先からラベルを作成する
- 1 Microsoft<sup>®</sup> Outlook®の連絡先を開き、取り込みたい連絡先を選択します。

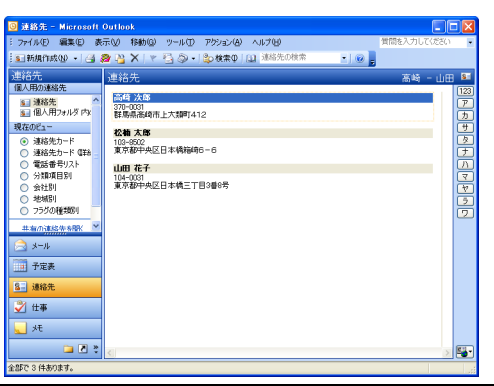

**2** Microsoft® Outlook®の標準ツールバーにある をクリックすると、アドインプレビュー ウィンドウが表示されます。

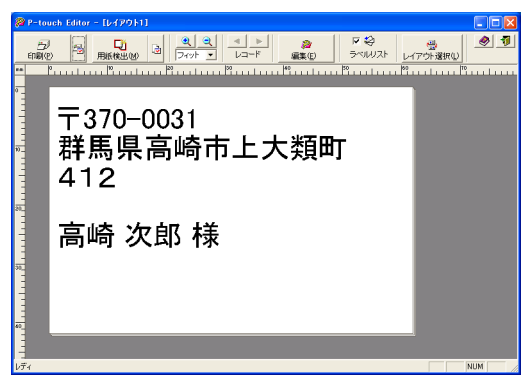

- 選択されたテキストをラベルリストに自動追加する方法の詳細については、 46ページの「Microsoft® Outlook®のテキストをラベルリストに追加する方法」 をご参照ください。
- 3 **agg をクリックし、ラベルを印刷します。**

テキストやラベルレイアウトを編集またはカスタマイズするには、 ■● をクリックします。 P-touch Editorの編集画面が表示され、ラベルを編集することができます。

**45**

 $\overline{1}$ 

 $\overline{2}$ 

 $\overline{3}$ 

 $\overline{\mathbf{4}}$ 

 $\overline{5}$ 

o

ラベルを作成する

ラベルを作成する

#### ■ Microsoft<sup>®</sup> Outlook® のテキストをラベルリストに追加する方法

<span id="page-48-4"></span>ラベルリストにテキストを登録したい場合は、アドインプレビューウィンドウの "ラベルリスト"にチェックします。新しいレコードが自動的に作成されます。 連絡先から取り込む場合、選択されたテキストが以下のフィールドに追加されます。

- <span id="page-48-2"></span><span id="page-48-1"></span>• 作成日が、日付フィールドに追加されます。
- 宛先の姓名が、タイトルフィールドに追加されます。
- •"郵送先住所に使用する"チェックボックスにチェックを付けた場合、その連絡先の住所 が姓名と共に、本文フィールドに追加されます。連絡先の住所が会社住所である場合、そ の連絡先の会社名、部署、事業所、役職も本文フィールドに追加されます。
- 連絡先の郵便番号は、コードフィールドに追加されます。

<span id="page-48-3"></span><span id="page-48-0"></span>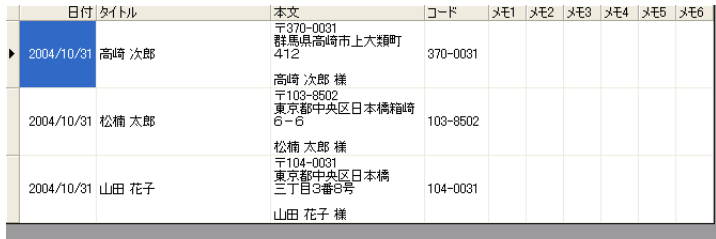

連絡先以外から取り込む場合、選択されたテキストが以下のフィールドに追加されます。

- 作成日が、日付フィールドに追加されます。
- 1 行目が、タイトルフィールドに追加されます。
- 1 行目を含むすべての行が、本文フィールドに追加されます。

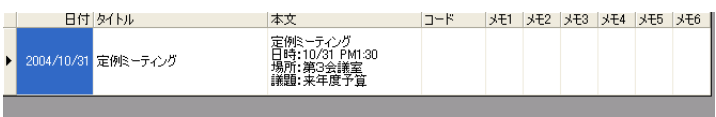

 $\mathbf{1}$ 

 $\overline{2}$ 

 $\overline{3}$ 

 $\overline{\mathbf{4}}$ 

 $5^{\circ}$ 

## <span id="page-49-3"></span>データベースを使用する

#### <span id="page-49-1"></span><span id="page-49-0"></span>データベース機能とは?

他のアプリケーションで作成した既存のデータベースを使用して、素早く簡単にラベルを 作成する機能です。データベースファイルの対応形式は、 mdb (Microsoft<sup>®</sup> Access<sup>®</sup>)、xls (Microsoft<sup>®</sup> Excel)、csv、txtです。

#### <span id="page-49-2"></span>データベースを利用してバーコードラベルを作成する。

ここでは、Microsoft® Excelのデータを利用してバーコードラベルを作成する手順について 説明します。

**1** データベースファイルをあらかじめ用意します。 ここでは、右図のようなMicrosoft® Excelで作成さ れたファイル(xls)を使用します。

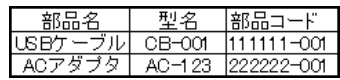

**2** P-touch Editorを起動して、ラベルの サイズを指定します。 ここでは、ページプロパティの テープ幅ボックスで、"62mm×42mm" に指定してください。

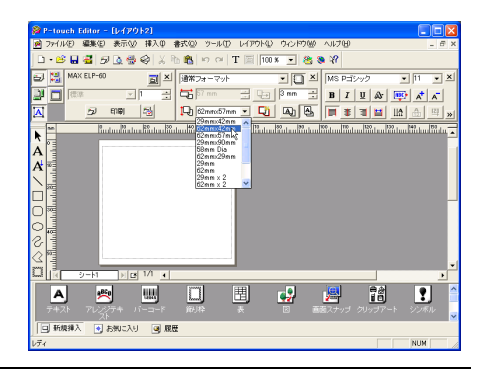

**3** [ファイル]-[データベース]-[接続] をクリックします。

> データベースを開くダイアログ ボックスが表示されます。

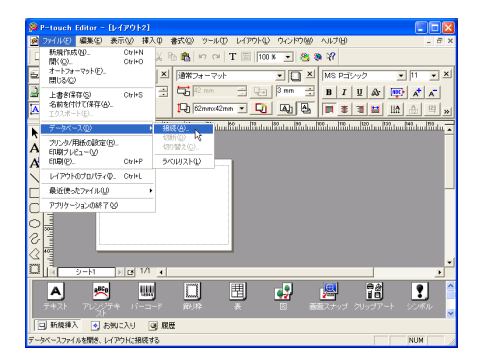

#### ラベルを作成する

- 4 用意したMicrosoft<sup>®</sup> Excelファイルを 選択します。
	- データベースウィンドウが表示されます。
	- お使いになるファイルに複数の シートが含まれている場合は、 テーブルの選択ダイアログ ボックスが表示されますので、 リンクしたいシートを選択して ください。
- データベースを開く  $P\overline{R}$ ファイルの場所(): Bamples  $\overline{F}$  + E m  $\overline{F}$ **Filhertsxls**  $Parte$  vie ファイル名(N): 開(() ファイルの種類(I): 「データベースファイル (Kmdb; \*.xls; \*.csv; \*.txt) キャンセル  $\overline{\phantom{0}}$ ▽ 先頭行をフィールド名として使用する(H)
- **5** データベースウィンドウの フィールド名「部品名」をクリックして 選択し、そのままレイアウトウィンドウに ドラッグ&ドロップします。

ポップアップメニューが表示されます。

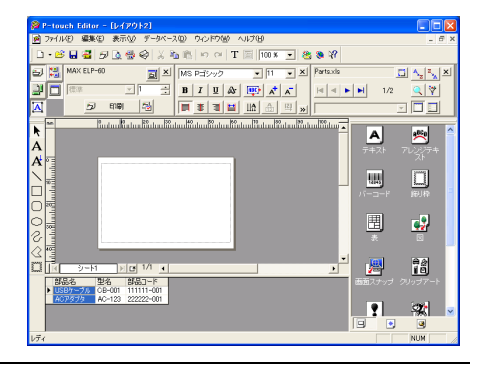

**6** "テキスト"を選択します。

データベースの内容が、テキストとして レイアウトウィンドウにマージされます。

• 手順5、6を繰り返して、「型名」 も同様にマージしてください。 • 必要に応じて、テキストの配置 位置や書式を変更してください。

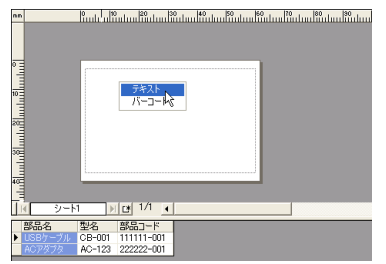

**7** データベースウィンドウの フィールド名「部品コード」をクリック して選択し、そのままレイアウト ウィンドウにドラッグ&ドロップします。

ポップアップメニューが表示されます。

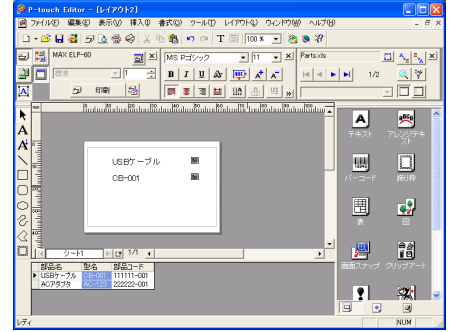

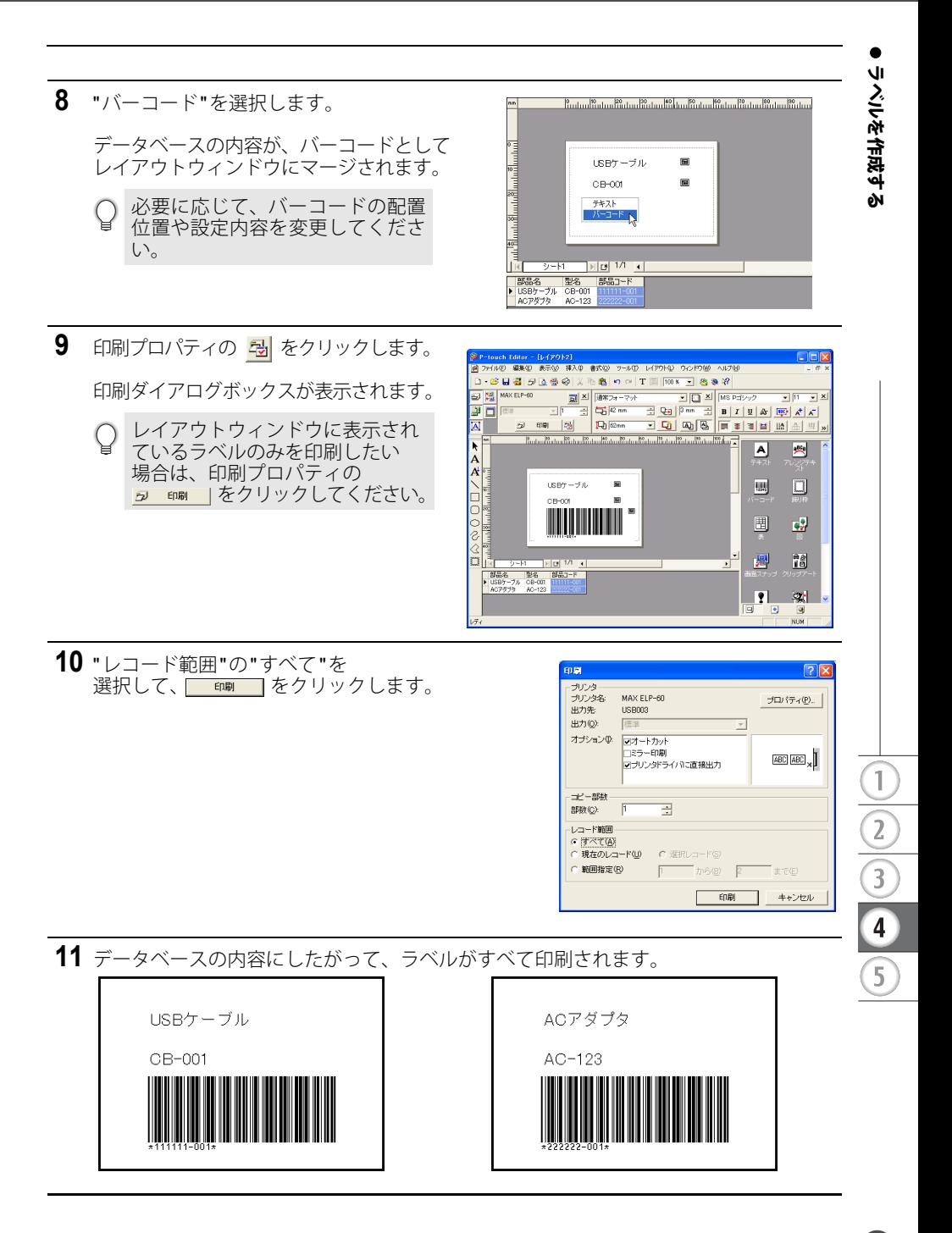

## <span id="page-52-6"></span><span id="page-52-5"></span>お手入れのしかた

<span id="page-52-1"></span><span id="page-52-0"></span>本機は、必要に応じてメンテナンスを行ってください。ほこりの多い場所など、使用される 環境によっては、頻繁にメンテナンスを行う必要があります。

#### <span id="page-52-4"></span><span id="page-52-2"></span>プリントヘッドのお手入れ

本機で使用するELP用ラベル紙は、自動的にプリントヘッドを掃除するよう作られています。 印刷中またはラベルフィード中に、ELP 用ラベル紙がヘッドを通り過ぎたときに、プリント ヘッドを掃除します。

#### <span id="page-52-3"></span>ローラーのお手入れ

クリーニングシート(別売)を使用してローラーを掃除します。 本機には、クリーニングシートが3枚のみ付属しています。必要に応じて、57 [ページの](#page-59-0) 「消耗品のご紹介」を参照して、ご購入ください。

ローラーのお手入れをする場合は、本機専用のクリーニングシートのみを使用して ください。 それ以外のクリーニングシートを使用すると、ローラーの表面にキズをつけたり、 故障したりする場合があります。

- **1** 本機の電源をOFFにします。
- **2** 本機の前面にあるラベルカバーの下部両側を 持ち上げ、カバーを開けます。

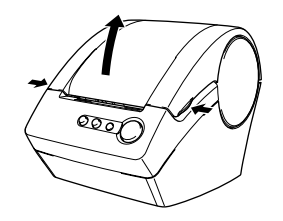

- **3** ラベルリリースレバーを上げ、ELP用ラベル紙を 取りはずします。
	- (1) ローラーを掃除する前に、ELP用ラベル紙を取りは ずす必要があります。ELP用ラベル紙が取りはずさ れていないと、ローラークリーニング機能が正しく 動作しませんので注意してください。

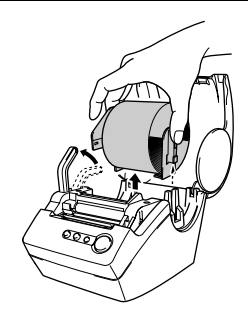

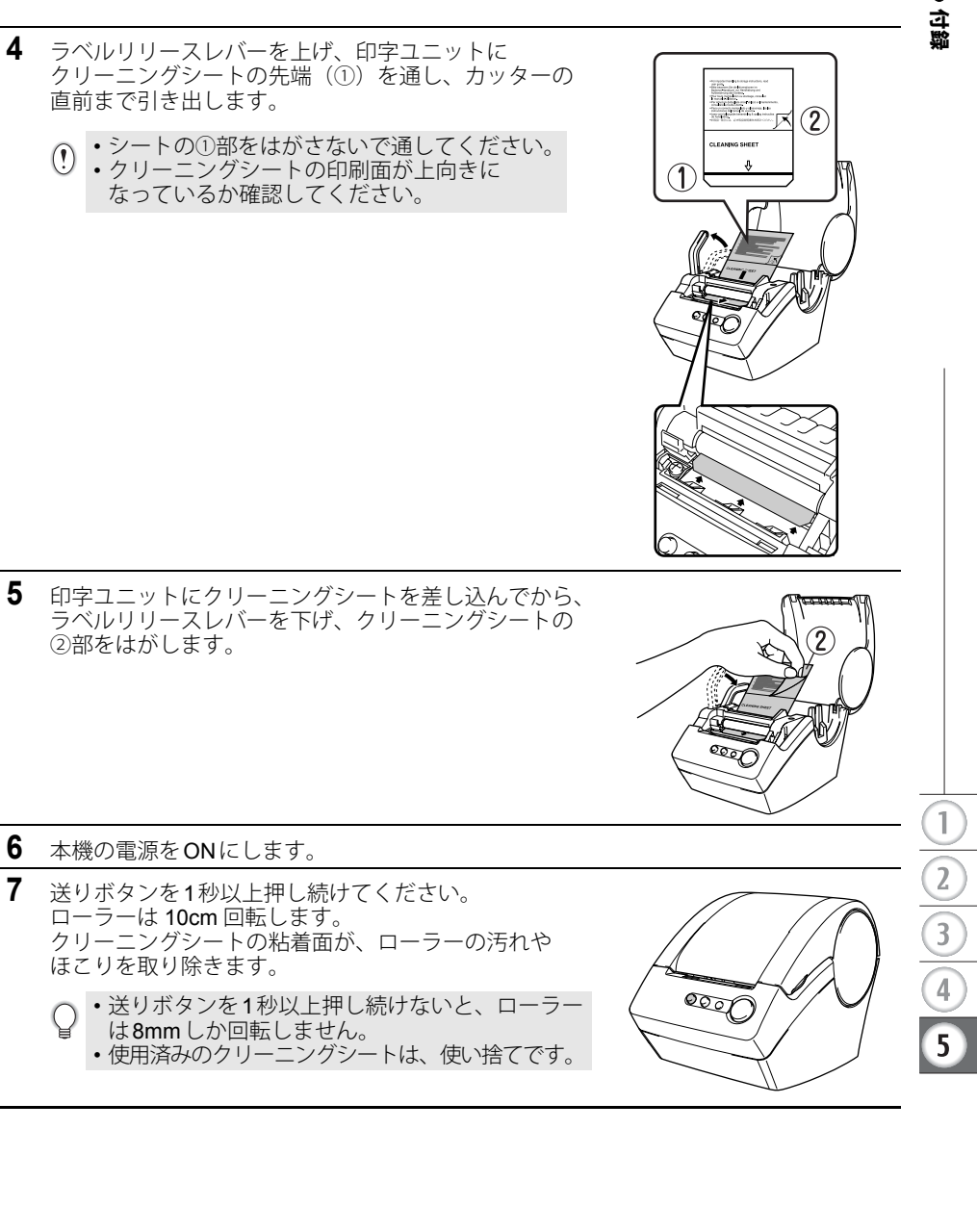

#### <span id="page-54-1"></span><span id="page-54-0"></span>ラベル排出口のお手入れ

ラベル排出口(金属のプレート部と樹脂のガイド部)に糊が付着して、 紙詰まりが生じる場合は、コンセントから電源プラグを抜き、ラベル排出口を エタノールまたはイソプロピルアルコールに浸した布でふき取ってください。 カッターユニットを交換するときにラベル排出口を掃除されることをお奨めします。

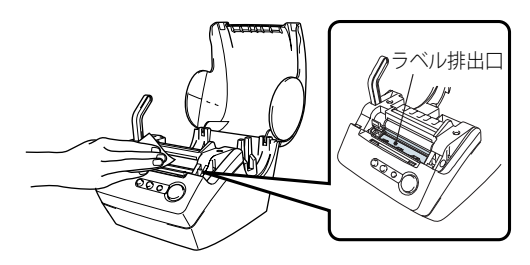

 $\mathbb{1}$ 

 $\overline{2}$ 

 $\overline{3}$ 

5

#### <span id="page-55-2"></span><span id="page-55-0"></span>カッターユニットの交換

<span id="page-55-1"></span>ELP用ラベル紙を何度もカットすると、カッター刃の切れが悪くなってきます。 ココ...。<br>切れが悪くなってきたら、交換用のカッターユニットを購入して、下記の手順に従って、 カッターユニットを交換してください。交換用カッターユニットの購入に関しては、 57[ページの「消耗品のご紹介」](#page-59-0)をご参照ください。

- **1** カッターユニットがホームポジション位置にある事を確認します。
- **2** 本機の電源をOFFにして、コンセントから電源プラグを抜きます。
- **3** ラベルカバーを開けてラベルリリースレバーを 上げ、ELP用ラベル紙を取り出します。

- **4** ドライバーを使用して、カッターユニットのネジを 緩めます。
	- カッターユニットのネジは、本機の故障を 防ぐため、完全には取りはずせない構造になって います。
- **5** つまみを掴んでカッターユニットを取り出します。
	- (1) カッターの刃に触らないよう、充分注意して ください。

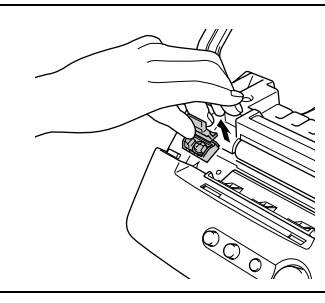

- **6** 新しいカッターユニットを本機の所定の位置にセットします。
- **7** ネジを締めて、カッターユニットを固定します。
- **8** ELP用ラベル紙をセットして、カバーを閉じます。 詳細については、9 ページの「ELP [用ラベル紙をセットする」](#page-11-3)をご参照ください。

## <span id="page-56-1"></span>こんなときには

<span id="page-56-0"></span>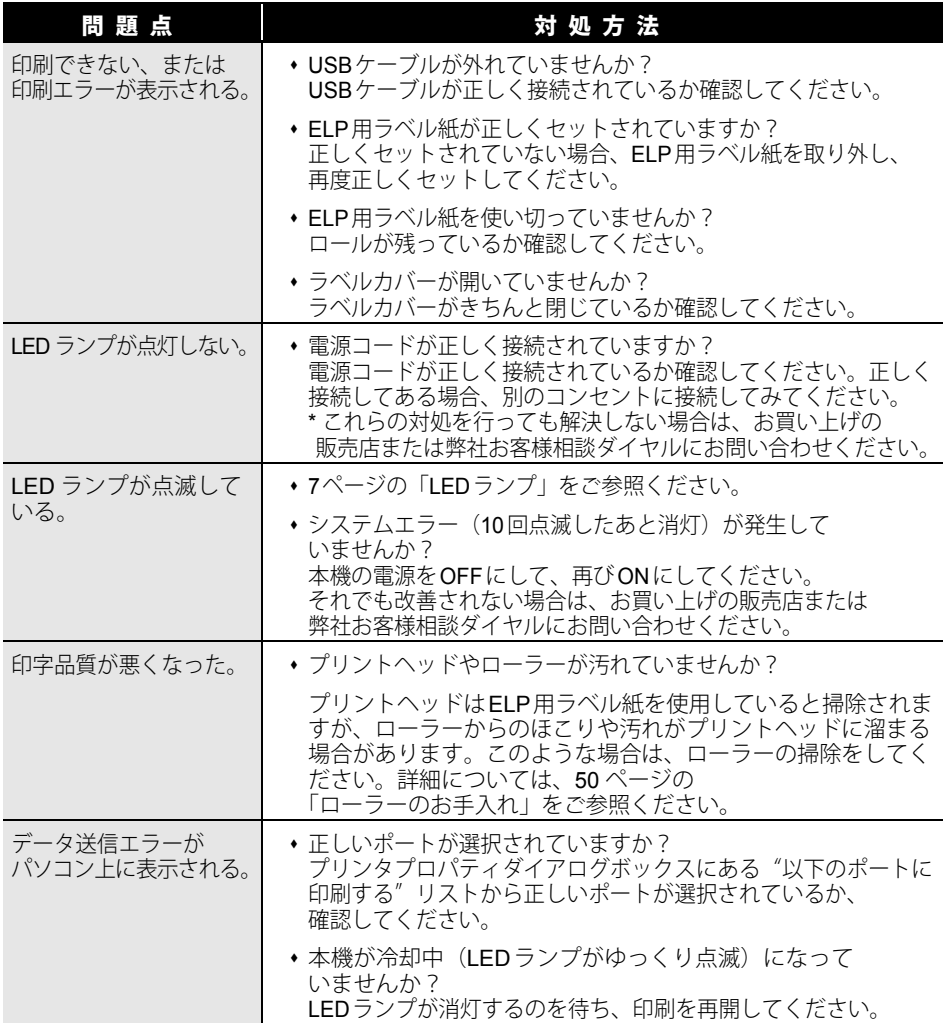

o 付録

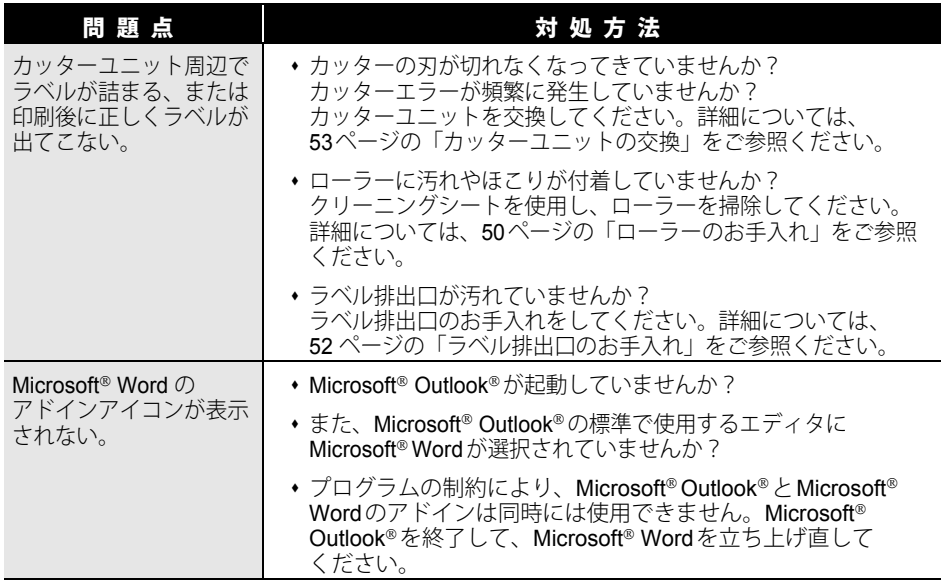

## <span id="page-58-3"></span>主な仕様

## <span id="page-58-1"></span><span id="page-58-0"></span>製品仕様

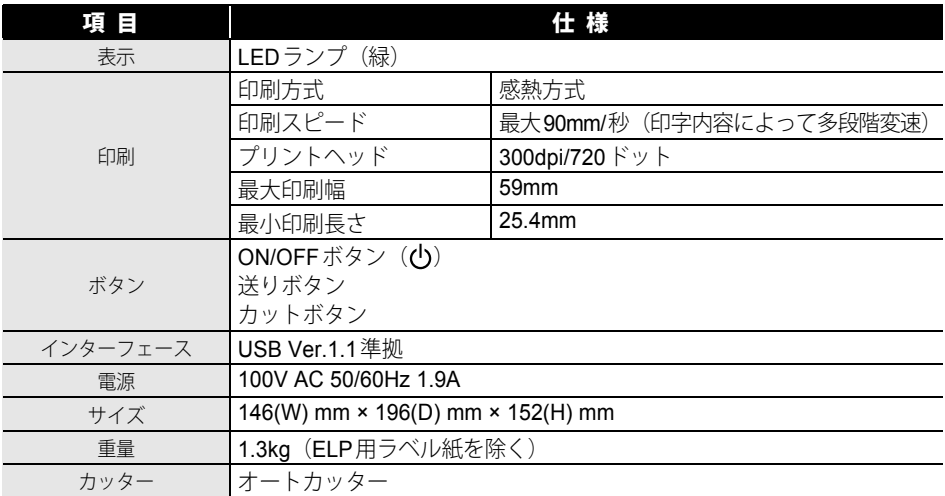

#### <span id="page-58-4"></span><span id="page-58-2"></span>動作環境

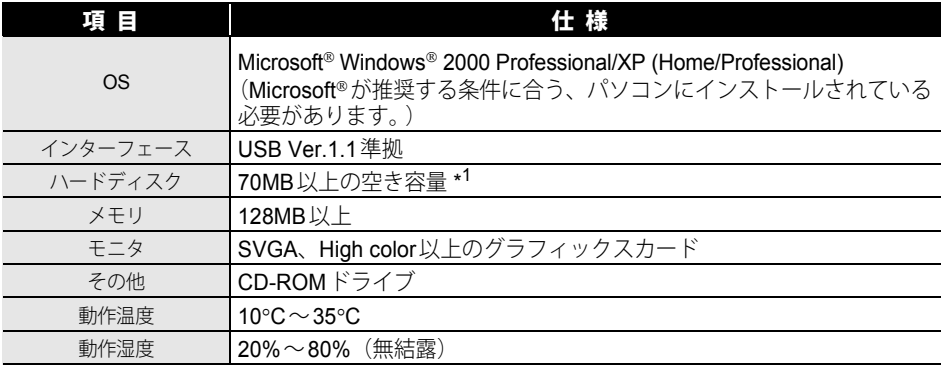

\*1 ソフトウェアの全オプションをインストールしたときに必要な空き容量です。

## <span id="page-59-3"></span>消耗品のご紹介

#### <span id="page-59-1"></span><span id="page-59-0"></span>**ELP** 用ラベル紙

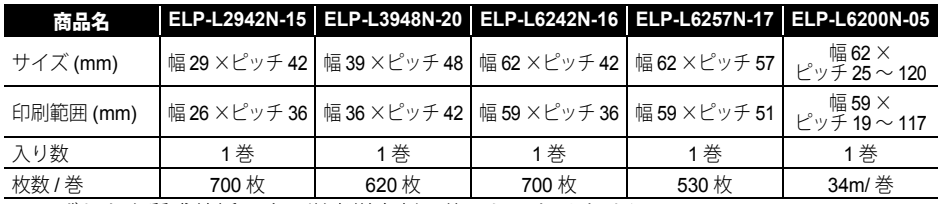

<span id="page-59-2"></span>※いずれも上質感熱紙です。蛍光増白剤は使用しておりません。

## メンテナンス部品

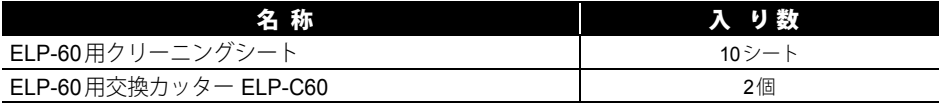

o 付録

## <span id="page-60-1"></span>ユーザーサポートについて(お問い合わせ)

<span id="page-60-0"></span>アフターサービスについてご不明な点やご相談がある場合、下記までお問い合わせください。

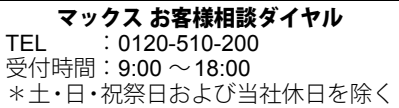

お客様登録をお願いします。

マックスのホームページhttp://www.max-ltd.co.jp/op/では、次のようなサービスを御提供して います。

- 最新ソフトのダウンロード(必要に応じての公開となります。)
- メールでのお問い合わせ
- 新製品情報

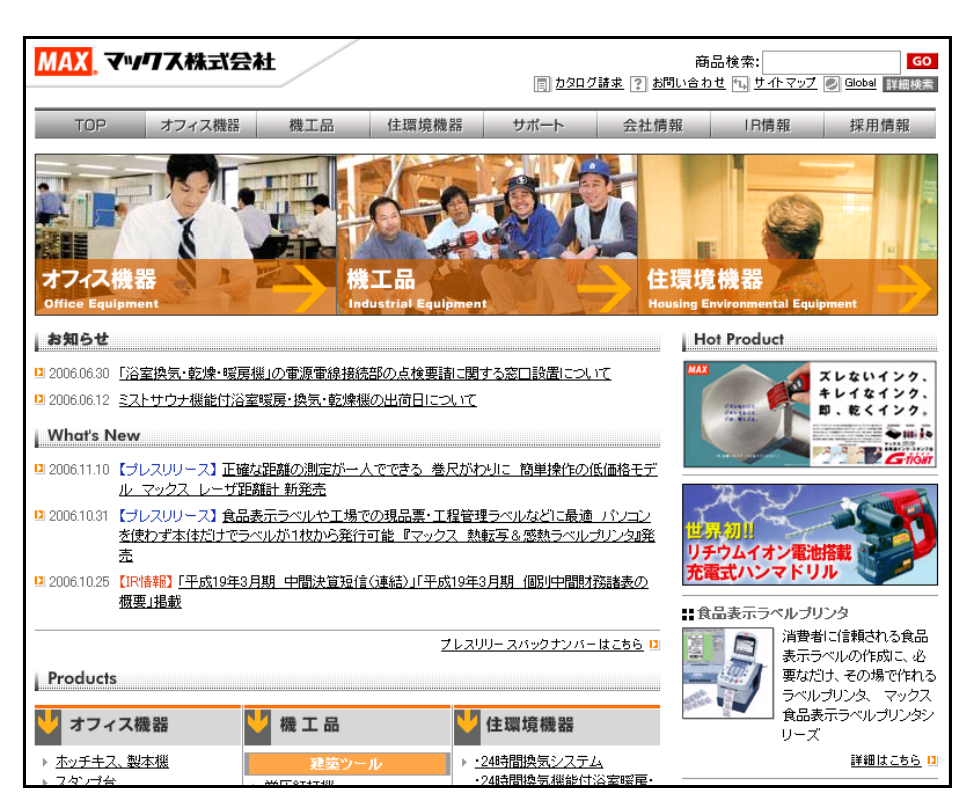

※お客様登録をお願いします。(画面左メニューの下部にあります。) ※上記サイトにアクセスし「お客様登録」をクリックすると登録画面になります。

## 索引

#### <span id="page-61-0"></span>A

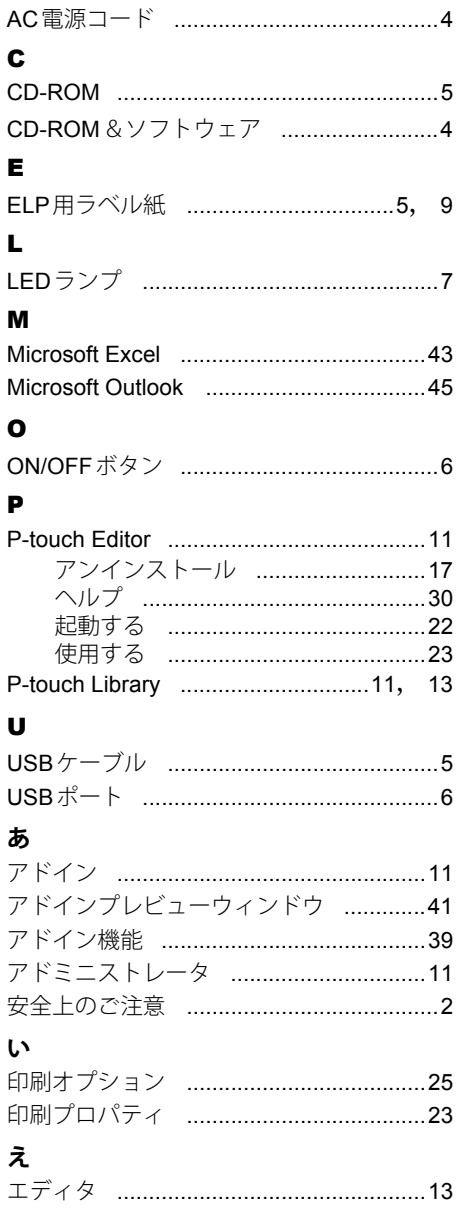

## お

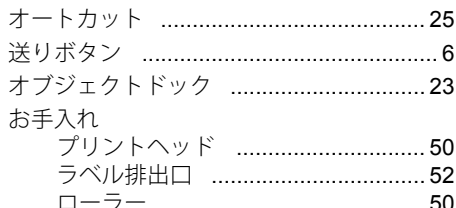

## ゕ

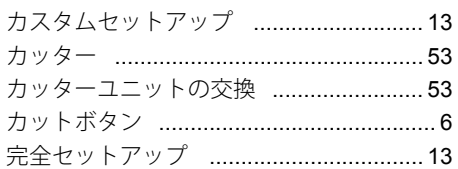

## $\langle$

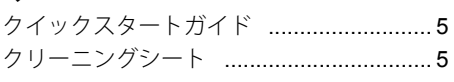

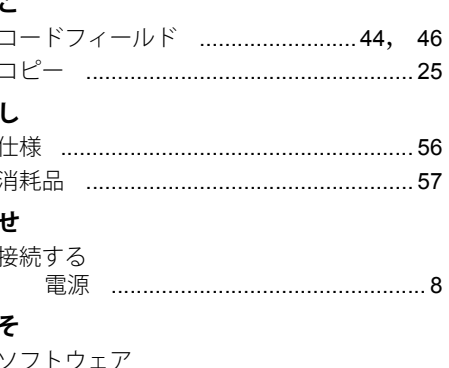

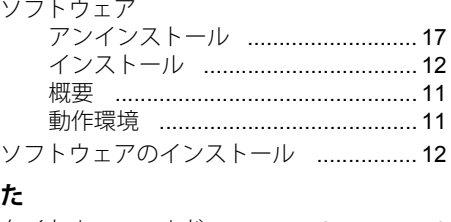

タイトルフィールド .............42, 44, 46

# $\frac{\frac{1}{2}}{\frac{3}{4}}$  $\overline{5}$

## $\tau$

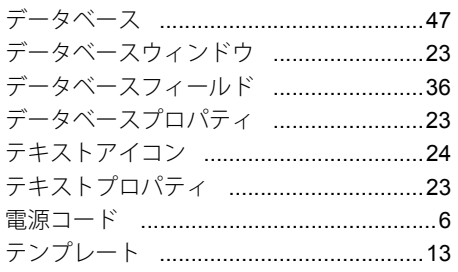

## と

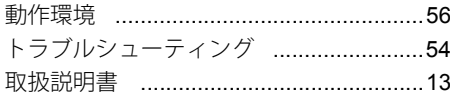

## は

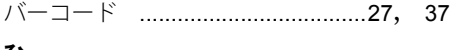

## ひ

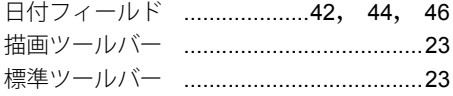

## ふ

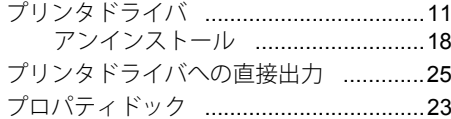

#### $\ddot{\phantom{0}}$

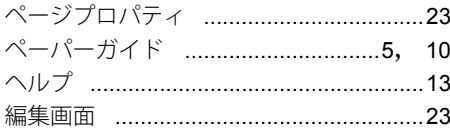

## ほ

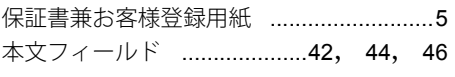

### $\ddot{\boldsymbol{\mathsf{t}}}$

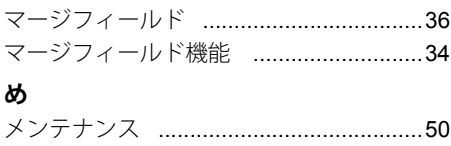

© 1993-2006 マックス株式会社

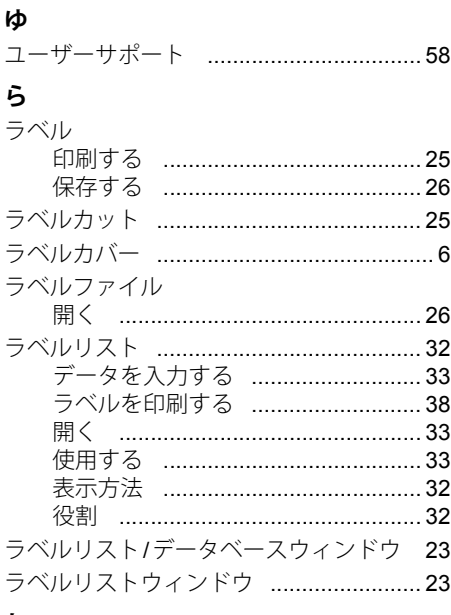

## れ

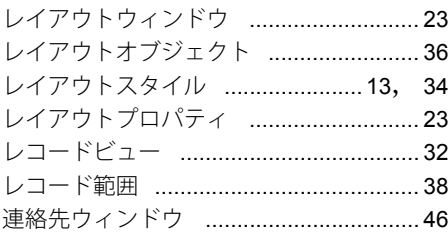

索引

## MAX マックス株式会社

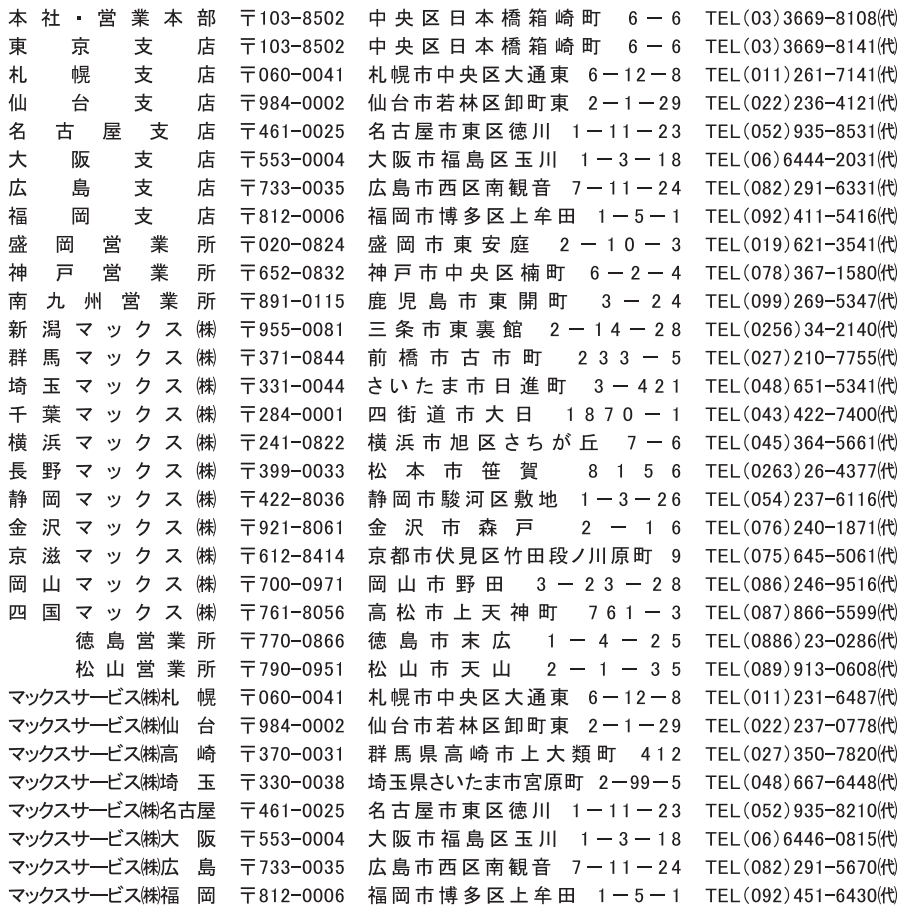

●住所、電話番号などは都合により変更になる場合があります。